# NFC

# インストレーションガイド**(Linux**編 **RHEL8.6**版**)**

**NEC Express**サーバ **Express5800**シリーズ

# **Express5800/R120j-1M, R120j-2M N8100-2985Y/2986Y N8100-2988Y/2989Y/2990Y/2991Y/2992Y**

**1**章 **Linux**のインストール

**2**章ソフトウェアのインストール

製品および更新情報は、下記の情報あるいは挿し紙を参照ください。 <https://www.support.nec.co.jp/> 「NECサポートポータル内検索」より、以下のIDで検索してください。 R120j-1M : 3170102818 R120j-2M : 3170102819

> 10.207.01-003.02 2023年 8月 © NEC Corporation 2023

# <span id="page-1-0"></span>本製品の説明書

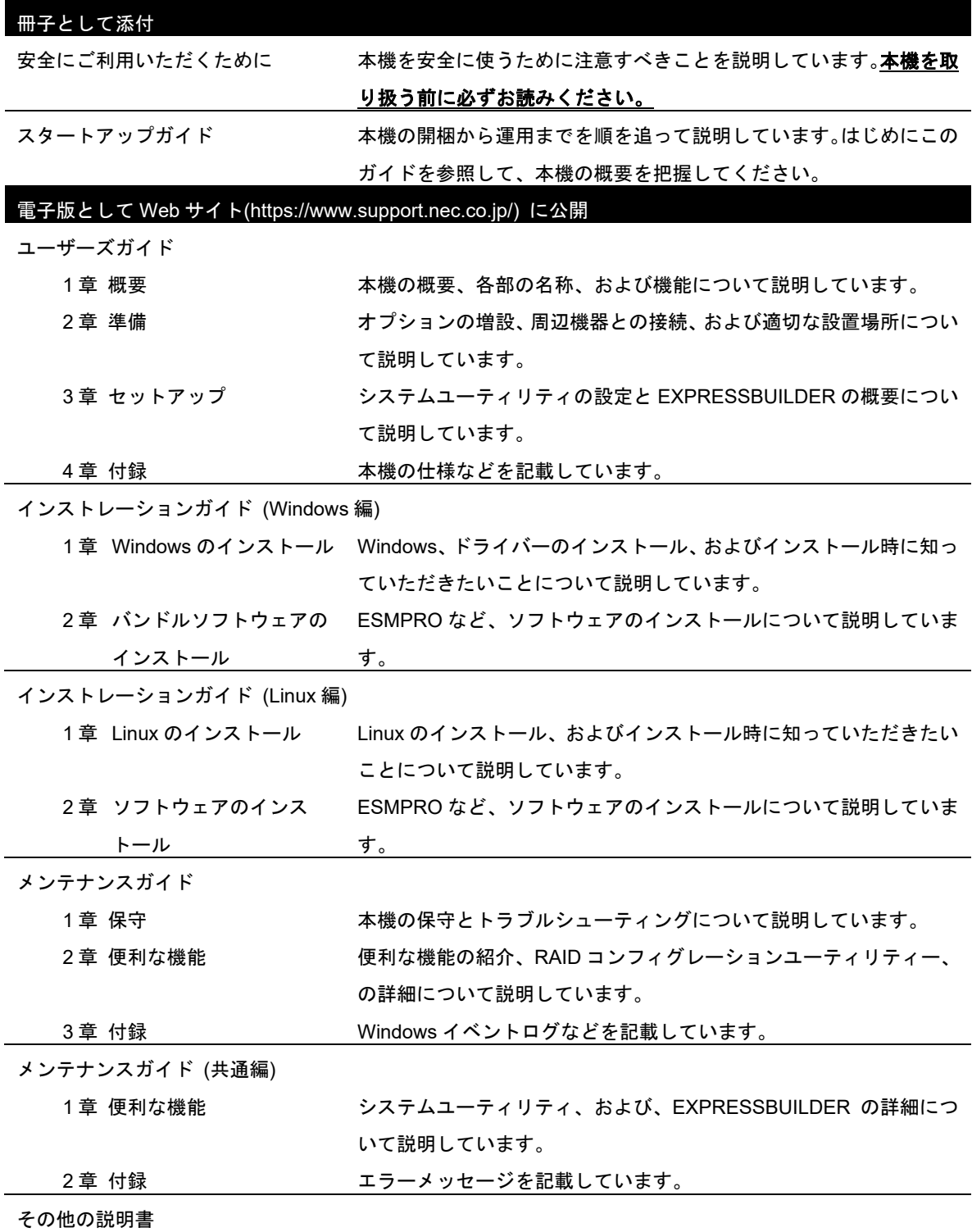

ESMPRO の操作方法など、詳細な情報を提供しています。

#### <span id="page-2-0"></span>次  $\blacksquare$

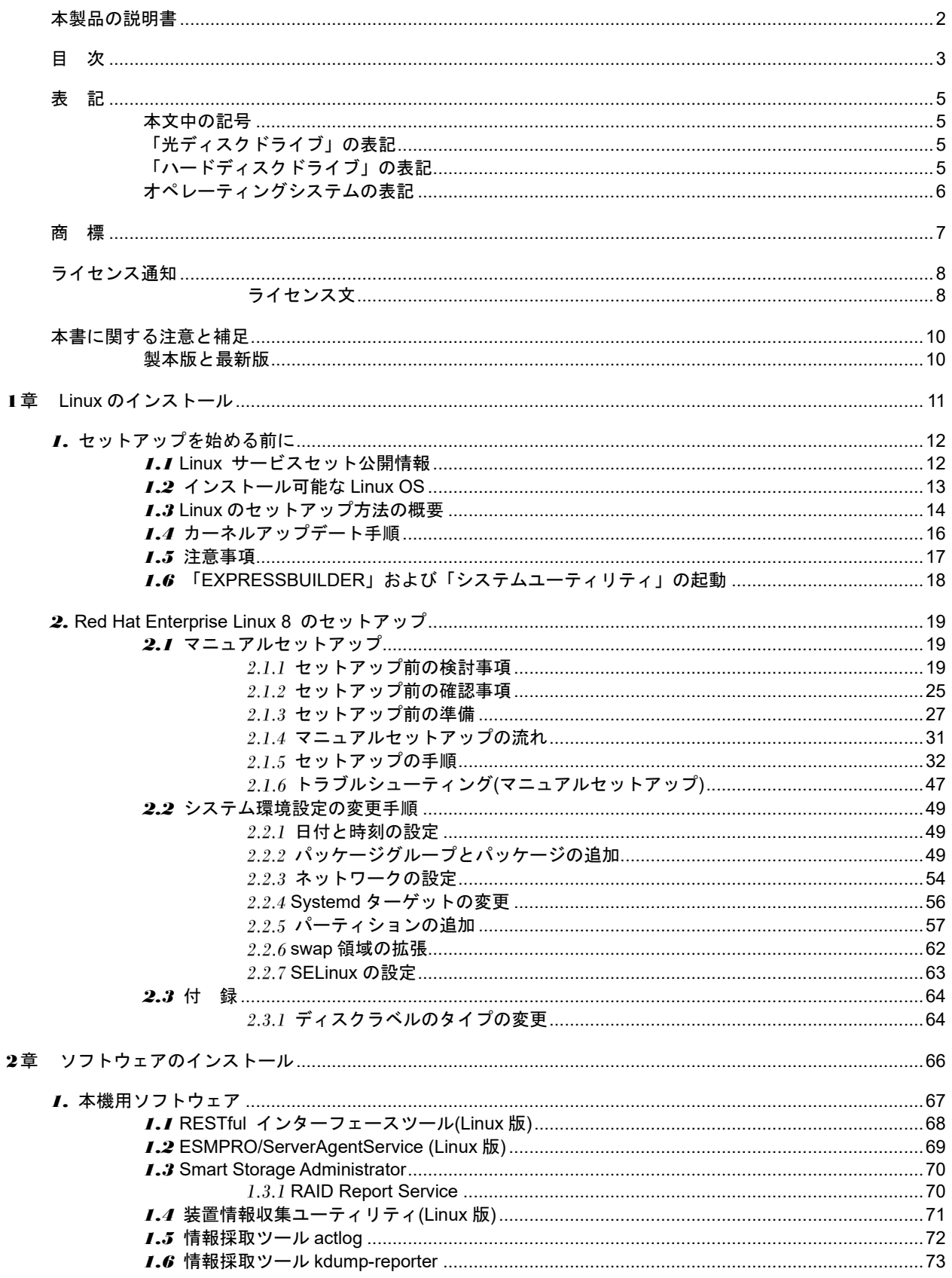

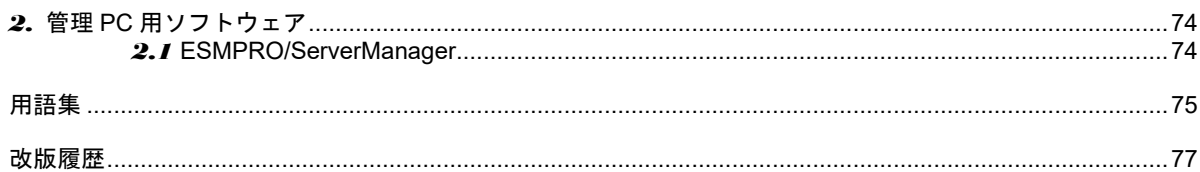

## <span id="page-4-0"></span>表 記

### <span id="page-4-1"></span>本文中の記号

本書では安全にかかわる注意記号のほかに 3 種類の記号を使用しています。これらの記号は、次のような意味 をもちます。

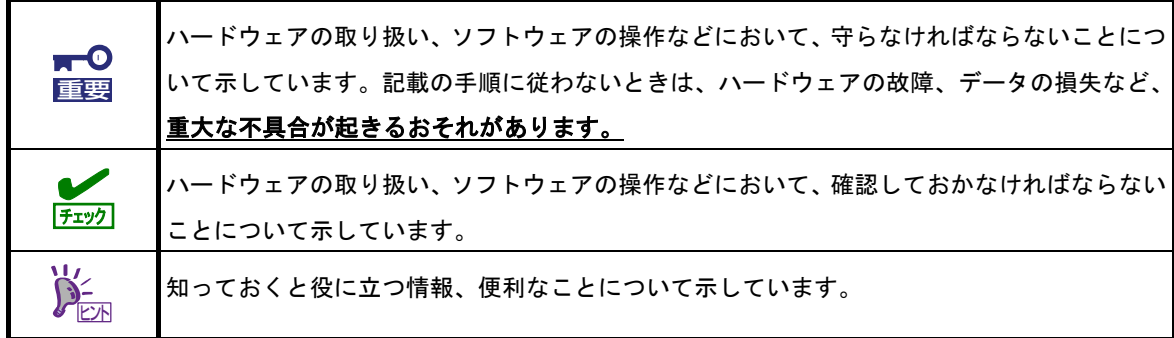

## <span id="page-4-2"></span>「光ディスクドライブ」の表記

本機は、購入時のオーダーによって以下のいずれかのドライブを装備できます。本書では、これらのドライブ を「光ディスクドライブ」と記載しています。

- DVD-ROM ドライブ
- DVD Super MULTI ドライブ

## <span id="page-4-3"></span>「ハードディスクドライブ」の表記

本書で記載のハードディスクドライブとは、特に記載のない限り以下のいずれかを意味します。

- ハードディスクドライブ(HDD)
- ソリッドステートドライブ(SSD)

# <span id="page-5-0"></span>**オペレーティングシステムの表記**

本書では、**Linux** オペレーティングシステムを次のように表記します。

本書でサポートしている **OS** の詳細は、本書の「**1** 章**(1.2** インストール可能な **Linux OS)**」を参照してく ださい。

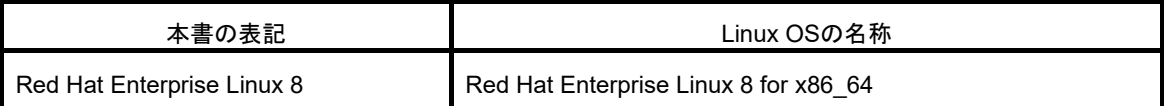

## <span id="page-6-0"></span>商 標

EXPRESSBUILDER、およびESMPROは日本電気株式会社の登録商標です。

Microsoft、Windows、Windows Serverは米国Microsoft Corporationの米国およびその他の国における登録商標または 商標です。

Intel、Xeonは米国Intel Corporationの登録商標です。

Linux®は、Linus Torvalds氏の日本およびその他の国における商標または登録商標です。

Red Hat®、Red Hat Enterprise Linuxは、米国Red Hat, Inc.の米国およびその他の国における商標または登録商標です。

その他、記載の会社名および商品名は各社の商標または登録商標です。

# <span id="page-7-0"></span>ライセンス通知

本製品の一部(システム ROM)には、下記ライセンスのオープンソースソフトウェアが含まれています。

- UEFI EDK2 License
- The MIT License Agreement
- PNG Graphics File Format Software End User License Agreement
- zlib End User License Agreement

### <span id="page-7-1"></span>ライセンス文

#### **UEFI EDK2 License**

UEFI EDK2 Open Source License

Copyright (c) 2012, Intel Corporation. All rights reserved.

Redistribution and use in source and binary forms, with or without modification, are permitted provided that the following conditions are met:

- \* Redistributions of source code must retain the above copyright notice, this list of conditions and the following disclaimer.
- \* Redistributions in binary form must reproduce the above copyright notice, this list of conditions and the following disclaimer in the documentation and/or other materials provided with the distribution.

THIS SOFTWARE IS PROVIDED BY THE COPYRIGHT HOLDERS AND CONTRIBUTORS "AS IS" AND ANY EXPRESS OR IMPLIED WARRANTIES, INCLUDING, BUT NOT LIMITED TO, THE IMPLIED WARRANTIES OF MERCHANTABILITY AND FITNESS FOR A PARTICULAR PURPOSE ARE DISCLAIMED. IN NO EVENT SHALL THE COPYRIGHT HOLDER OR CONTRIBUTORS BE LIABLE FOR ANY DIRECT, INDIRECT, INCIDENTAL, SPECIAL, EXEMPLARY, OR CONSEQUENTIAL DAMAGES (INCLUDING, BUT NOT LIMITED TO, PROCUREMENT OF SUBSTITUTE GOODS OR SERVICES; LOSS OF USE, DATA, OR PROFITS; OR BUSINESS INTERRUPTION) HOWEVER CAUSED AND ON ANY THEORY OF LIABILITY, WHETHER IN CONTRACT, STRICT LIABILITY, OR TORT (INCLUDING NEGLIGENCE OR OTHERWISE) ARISING IN ANY WAY OUT OF THE USE OF THIS SOFTWARE, EVEN IF ADVISED OF THE POSSIBILITY OF SUCH DAMAGE.

======================================================================

UEFI FAT File System Driver Open Source License

Copyright (c) 2006, Intel Corporation. All rights reserved.

Redistribution and use in source and binary forms, with or without modification, are permitted provided that the following conditions are met:

- . Redistributions of source code must retain the above copyright notice, this list of conditions and the following disclaimer.
- . Redistributions in binary form must reproduce the above copyright notice, this list of conditions and the following disclaimer in the documentation and/or other materials provided with the distribution.
- . Neither the name of Intel nor the names of its contributors may be used to endorse or promote products derived from this software without specific prior written permission.

THIS SOFTWARE IS PROVIDED BY THE COPYRIGHT HOLDERS AND CONTRIBUTORS "AS IS" AND ANY EXPRESS OR IMPLIED WARRANTIES, INCLUDING, BUT NOT LIMITED TO, THE IMPLIED WARRANTIES OF MERCHANTABILITY AND FITNESS FOR A PARTICULAR PURPOSE ARE DISCLAIMED. IN NO EVENT SHALL THE COPYRIGHT OWNER OR CONTRIBUTORS BE LIABLE FOR ANY DIRECT, INDIRECT, INCIDENTAL, SPECIAL, EXEMPLARY, OR CONSEQUENTIAL DAMAGES (INCLUDING, BUT NOT LIMITED TO, PROCUREMENT OF SUBSTITUTE GOODS OR SERVICES; LOSS OF USE, DATA, OR PROFITS; OR BUSINESS INTERRUPTION) HOWEVER CAUSED AND ON ANY THEORY OF LIABILITY, WHETHER IN CONTRACT, STRICT LIABILITY, OR TORT (INCLUDING NEGLIGENCE OR OTHERWISE) ARISING IN ANY WAY OUT OF THE USE OF THIS SOFTWARE, EVEN IF ADVISED OF THE POSSIBILITY OF SUCH DAMAGE.

Additional terms: In addition to the forgoing, redistribution and use of the code is conditioned upon the FAT 32 File System Driver and all derivative works thereof being used for and designed only to read and/or write to a file system that is directly managed by Intel's Extensible Firmware Initiative (EFI) Specification v. 1.0 and later and/or the Unified Extensible Firmware Interface (UEFI) Forum's UEFI Specifications v.2.0 and later (together the "UEFI Specifications"); only as necessary to emulate an implementation of the UEFI Specifications; and to create firmware, applications, utilities and/or drivers.

======================================================================

### **The MIT License Agreement**

The MIT License

Copyright (c) <year> <copyright holders>

Permission is hereby granted, free of charge, to any person obtaining a copy of this software and associated documentation files (the "Software"), to deal in the Software without restriction, including without limitation the rights to use, copy, modify, merge, publish, distribute, sublicense, and/or sell copies of the Software, and to permit persons to whom the Software is furnished to do so, subject to the following conditions:

The above copyright notice and this permission notice shall be included in all copies or substantial portions of the Software.

THE SOFTWARE IS PROVIDED "AS IS", WITHOUT WARRANTY OF ANY KIND, EXPRESS OR IMPLIED, INCLUDING BUT NOT LIMITED TO THE WARRANTIES OF MERCHANTABILITY, FITNESS FOR A PARTICULAR PURPOSE AND NONINFRINGEMENT. IN NO EVENT SHALL THE AUTHORS OR COPYRIGHT HOLDERS BE LIABLE FOR ANY CLAIM, DAMAGES OR OTHER LIABILITY, WHETHER IN AN ACTION OF CONTRACT, TORT OR OTHERWISE, ARISING FROM, OUT OF OR IN CONNECTION WITH THE **SOFTWARE** 

OR THE USE OR OTHER DEALINGS IN THE SOFTWARE.

# <span id="page-9-0"></span>本書に関する注意と補足

- **1.** 本書の一部または全部を無断転載することを禁じます。
- **2.** 本書に関しては将来予告なしに変更することがあります。
- **3.** 弊社の許可なく複製、改変することを禁じます。
- **4.** 本書について誤記、記載漏れなどお気づきの点があった場合、お買い求めの販売店まで連絡してくださ い。
- **5.** 運用した結果の影響については、**4** 項に関わらず弊社は一切責任を負いません。
- **6.** 本書の説明で用いられているサンプル値は、すべて架空のものです。

この説明書は、必要なときすぐに参照できるよう、お手元に置いてください。

### <span id="page-9-1"></span>製本版と最新版

製本された説明書が必要なときは、最寄りの販売店またはお買い求めの販売店まで問い合わせてください。

本書は作成日時点の情報をもとに作られており、画面イメージ、メッセージ、または手順などが実際のものと 異なることがあります。 変更されているときは適宜読み替えてください。また、説明書の最新版は、次の Web サイトからダウンロードできます。

#### **<https://www.support.nec.co.jp/>**

「NEC サポートポータル内検索」より、以下の ID で検索してください。

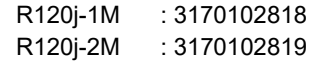

# <span id="page-10-0"></span>**NEC Express5800** シリーズ **Express5800/R120j-1M, R120j-2M**

# **Linux** のインストール

**1**

セットアップの手順について説明します。ここで説明する内容をよく読んで、正しくセットアップしてくださ い。

- **1.** [セットアップを始める前に](#page-11-0) Linux のセットアップ方法の概要や注意事項について説明しています。
- **2. [Red Hat Enterprise Linux 8](#page-18-0)** のセットアップ Red Hat Enterprise Linux 8 のセットアップ方法について説明しています。

# <span id="page-11-0"></span>*1.* セットアップを始める前に

<span id="page-11-1"></span>Linux のセットアップ方法の概要や注意事項について説明します。

### *1.1* **Linux** サービスセット公開情報

Linux サービスセットは、エンタープライズシステムで Linux をより安心してお使いいただけるように、Linux OS のサブスクリプションとサポートサービスを提供します。

Linux サービスセットの詳細については、以下のウェブサイトをご覧ください。 <https://jpn.nec.com/linux/linux-os/ss/>

NEC サポートポータルのウェブサイトでは、Linux サービスセットご購入のお客様向けに以下の情報を公開し ております。セットアップを始める前にご確認ください。

- [RHEL8]注意・制限事項 <https://www.support.nec.co.jp/View.aspx?id=3140107415> Red Hat Enterprise Linux 8 に関する注意・制限事項を公開しています。
- [RHEL]Linux インストールの修正情報 <https://www.support.nec.co.jp/View.aspx?id=3140100460> Linux インストールに関する情報や本書の修正情報などを公開しています。

## <span id="page-12-0"></span>*1.2* インストール可能な **Linux OS**

本書では、以下の Linux OS をサポートしています。

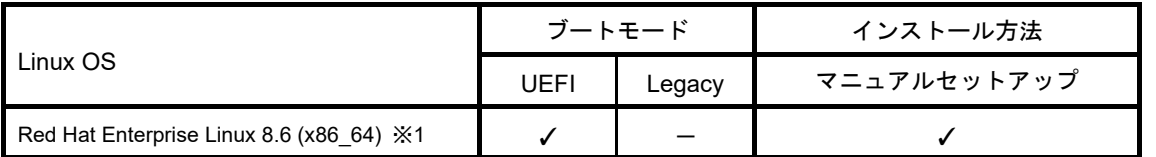

✓ … 対応 - … 非対応

※1 インストールには、Red Hat Enterprise Linux 8.6 (x86\_64)のインストール(ISO)イメージファイルおよび Red Hat Enterprise Linux 8.6 (x86\_64)のブートメディアを使用します。

・インストール(ISO)イメージファイル

Red Hat Enterprise Linux Binary DVD イメージ

- Red Hat Enterprise Linux 8.6 Binary DVD (rhel-8.6-x86 64-dvd.iso) (2023年4月現在の名称)
- ・ブートメディア

Boot DVD ISO イメージファイル

- Red Hat Enterprise Linux 8.6 Boot ISO(rhel-8.6-x86 64-boot.iso) (2023年4月現在の名称)

ブートモードの設定は、メンテナンスガイド(共通編)の「1 章」の「システムユーティリ チェック ティ(モデル名)」を参照してください。

● 上記の Linux OS よりも新しいマイナーリリースを利用する場合は、**必ず上記の Linux**  $\widetilde{D}^2_{\text{F2}}$ **OS** をインストール後、新しいマイナーリリースにアップデートしてください。 カーネルアップデート手順の詳細は、本書の「本章(1.4 カーネルアップデート手順)」を 参照してください。

● 上記の LinuxOS より、古いマイナーリリースは、サポートしていません。

仮想化環境向け Linux サービスセットの詳細については、以下のウェブサイトをご覧ください。

**● Linux サービスセット - 仮想化環境** <https://jpn.nec.com/linux/linux-os/ss/VM-all.html>

仮想化環境(VMware)上のゲスト OS としてインストール可能な Linux OS をインストールする場合は、NEC サ ポートポータルの以下のコンテンツを参照してください。

● 仮想化ゲスト OS(RHEL)のサポート情報リスト <https://www.support.nec.co.jp/View.aspx?id=3140101838>

### <span id="page-13-0"></span>*1.3* **Linux** のセットアップ方法の概要

Linux システムの利用を開始するには、次の方法があります。

・**Linux** をインストール**(**または再インストール**)**して利用する。

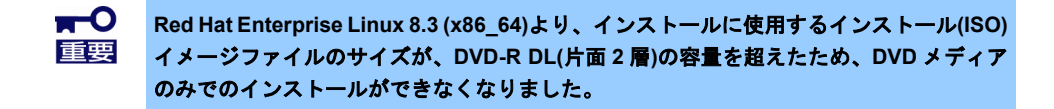

**USB** フラッシュドライブを使用する場合

● USBフラッシュドライブが使用可能な場合は、以下のウェブサイトを参考にインストール用USBフラッ シュドライブを作成し、そこから起動してインストールを行う事が可能です。 USBフラッシュドライブからのインストールの場合は、本書「[2.1.5](#page-31-0) [セットアップの手順」](#page-31-0)の、(1)セッ トアップの開始 手順[2](#page-31-1). 手順[5](#page-31-2). は、適宜USBフラッシュドライブへ読み替えてください。また、(2) セットアップの実行 手順[8](#page-35-0). 手順[9](#page-36-0). の[インストールソース]の選択は不要です。ISOイメージについて は、必須パッケージインストールのため「Red Hat Enterprise Linux Binary DVD イメージ」を使用くだ さい。(ISOイメージのファイルサイズは、およそ10.7GB) (2023年4月現在)

参考 USB フラッシュドライブ使用例 (2023 年 4 月現在)

標準の RHEL 8 インストールの実行。 [https://access.redhat.com/documentation/ja](https://access.redhat.com/documentation/ja-jp/red_hat_enterprise_linux/8/html/performing_a_standard_rhel_8_installation/index)[jp/red\\_hat\\_enterprise\\_linux/8/html/performing\\_a\\_standard\\_rhel\\_8\\_installation/index](https://access.redhat.com/documentation/ja-jp/red_hat_enterprise_linux/8/html/performing_a_standard_rhel_8_installation/index)

- Red Hat Enterprise Linux インストールの準備 - 起動可能な RHEL 用インストールメディアの作成 - Linux で起動可能な USB デバイスの作成
- USBフラッシュドライブが使用できない場合は、RedHatサイトを参考に別サーバーにISOイメージを参 照できる環境を用意しておくことで、本書に記載の手順によりインストールが可能です。

本書では、インストールの際、ブートメディアとして最小限のインストール用Boot ISO イメージファイルの DVDを作成し、インストールを開始。インストールソースは、インストール(ISO)イメージファイルを別サー バー経由で参照し、インストールをおこなう方法について記載しています。

使用するイメージファイル

・インストール(ISO)イメージファイル

Red Hat Enterprise Linux Binary DVD イメージ

- Red Hat Enterprise Linux 8.6 Binary DVD (rhel-8.6-x86\_64-dvd.iso) (2023年4月現在の名称)

・ブートメディア

- Boot DVD ISO イメージファイル
- Red Hat Enterprise Linux 8.6 Boot ISO(rhel-8.6-x86\_64-boot.iso) (2023年4月現在の名称)

Linux サービスセットでは、Linux のインストールを含むセットアップ方法として、次の方法を提供しています。

#### • マニュアルセットアップ

メンテナンスガイド(共通編)の「1 章」の「EXPRESSBUILDER の詳細」、「システムユーティリ ティ(モデル名)」を参照し、RAID システムの構築、ハードディスクドライブの構成を行ったあと、 事前に準備したブートメディアから起動します。インストール中は、あらかじめ別サーバーに用意した インストール(ISO)イメージファイルの内容を参照してインストールを行います。

別サーバーに用意するインストール(ISO)イメージファイルの設定について

```
 例) URL 経由での参照例 (2023 年 4 月現在)
別サーバーにて、インストール(ISO)イメージファイルを URL 経由で参照可能な状態にします。
参考
     標準の RHEL 8 インストールの実行。
     https://access.redhat.com/documentation/ja-
     jp/red hat enterprise linux/8/html/performing a standard rhel 8 installation/index
     [インストールソースの準備]
     https://access.redhat.com/documentation/ja-
     jp/red hat enterprise linux/8/html/performing a standard rhel 8 installation/prepare-
     installation-source_installing-rhel
     HTTP または HTTPS を使用するインストールソースの作成
     https://access.redhat.com/documentation/ja-
     jp/red_hat_enterprise_linux/8/html/performing_a_standard_rhel_8_installation/creating-an-
     installation-source-on-http_prepare-installation-source
     APACHE HTTP WEB サーバーの設定
    https://access.redhat.com/documentation/ja-
    jp/red_hat_enterprise_linux/8/html/deploying_different_types_of_servers/setting-apache-http-
    server_deploying-different-types-of-servers
NFS を使用する場合は、[インストールソースの準備] の「NFS サーバーへのインストールソースの作成」の
情報をご参照ください。
```
[F11] Boot Menu の「ワンタイムブートメニュー」を選択し、ブートメディアから起動して OS のイン ストールを行うセットアップ方法です。OS のインストールパラメーターは Red Hat 社が提供するイン ストールプログラムに対話的に答えて入力します。OS のインストール後に初期設定スクリプトの適用 やソフトウェアのインストールを手動で行います。

# <span id="page-15-0"></span>*1.4* カーネルアップデート手順

Linux システムの利用を開始するには、次の方法があります。

「インストール可能な **Linux OS**」をインストール後、カーネルアップデートを行う手順は、以下の NEC サポー トポータルのコンテンツで確認してください。

• [RHEL8]カーネルアップデート対応状況(x86\_64) <https://www.support.nec.co.jp/View.aspx?id=9010108761>

### <span id="page-16-0"></span>*1.5* 注意事項

ここでは、セットアップの注意事項について説明します。

**(1)** インストールに使用可能なブートメディアおよびインストール**(ISO)**イメージファイル

本機へ **Linux** をインストールするときに使用可能なブートメディアおよびインストール**(ISO)**イメージ ファイルは、本書の「本章**[\(1.2](#page-12-0)** [インストール可能な](#page-12-0) **Linux OS)**」に記載されているブートメディアおよ びインストール**(ISO)**イメージファイルだけです。

### **(2)** 初期設定スクリプトの適用

Linux サービスセットでは、各種安定運用のための設定を一括で行う「初期設定スクリプト」を提供して います。<https://www.support.nec.co.jp/View.aspx?id=3140108996> からダウンロードを行い、Linux イン ストール後に必ず適用してください。

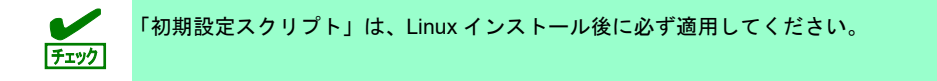

## <span id="page-17-0"></span>*1.6* 「**EXPRESSBUILDER**」および「システムユーティリティ」の起動

RAID の再構築を行う場合、「EXPRESSBUILDER」または、「システムユーティリティ」を使います。 詳細は、メンテナンスガイド(共通編)の「1 章」の「EXPRESSBUILDER の詳細」または「システムユーティ リティ(モデル名)」を参照してください。

起動方法

本機を起動後、POST 画面の下に次のメッセージが表示されたら[F9](System Utilities)キーあるいは、 [F10](EXPRESSBUILDER)キーを押します。

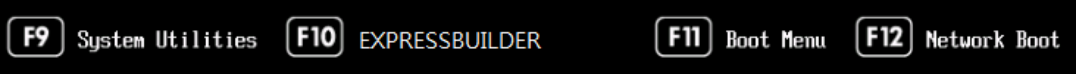

# <span id="page-18-0"></span>*2.* **Red Hat Enterprise Linux 8** のセットアップ

Red Hat Enterprise Linux 8 for x86\_64 のセットアップについて説明します。

### <span id="page-18-1"></span>*2.1* マニュアルセットアップ

ここではマニュアルセットアップについて説明します。

 $\blacksquare$ 設定によっては、ハードディスクドライブの内容を削除します。入力するパラメーターに 重要 ご注意ください。 必要に応じてユーザーデータのバックアップを取ることを推奨します。

### <span id="page-18-2"></span>2.1.1 セットアップ前の検討事項

マニュアルセットアップを始める前に、ここで説明する項目について検討してください。

#### **(1)** ディスクパーティション設定の検討

OS をインストールするために必要なディスクパーティションの設定や、適用するファイルシステムにつ いて検討します。

マニュアルセットアップでは、Red Hat のインストールプログラムを使用しパーティションを設定する ことができます。

Red Hat のインストールプログラムでは作成するパーティションに対し以下のマウントポイントを選択 することができます。また、任意のマウントポイントを入力することも可能です。

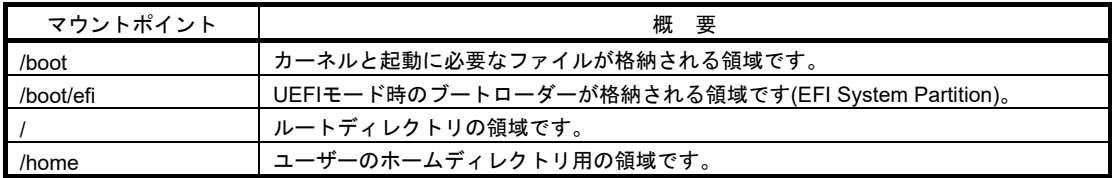

上記のマウントポイントにパーティションを割り当てない場合、マウントポイントの親ディレクトリと 同じパーティションに格納されます。上記のマウントポイントに割り当てるパーティション以外に swap パーティションが必要です。swap パーティションは仮想メモリのサポートに使用されます。 すべてのマウントポイントに対しパーティションを割り当てる必要はありませんが、システムの用途や 運用中の負荷状況、およびメンテナンスなどを考慮し、パーティションを割り当ててください。

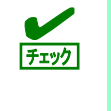

/usr または /var のパーティションを ルートボリュームとは別の場所に設定すると、これ らのディレクトリには起動に欠かせないコンポーネントが含まれているため起動プロセス が非常に複雑になります。これらのパーティションは、ルートボリュームと分割しないで ください。

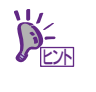

インストール中に作成したパーティションのパーティション番号は、Red Hat のインス トールプログラムにより自動的に割り振られるため、作成した順番どおりの割り当てにな らない場合があります。

• 推奨するデバイスタイプ**(**パーティションタイプ**)**

OS をインストールするディスクのパーティションタイプは[標準パーティション]を推奨します。 LVM は高度なストレージ機能を提供しますが、管理手順や障害復旧手順が複雑になりますので、 必要な場合にだけ使用することを推奨します。

#### • 推奨するパーティション設定

• **swap** パーティション**(Red Hat** 社推奨**:1GB** 以上**)**

本機の搭載メモリ容量に応じて、以下の表を参考にサイズを決定してください(本機で搭載可能な メモリ容量は、「ユーザーズガイド」を参照してください)。

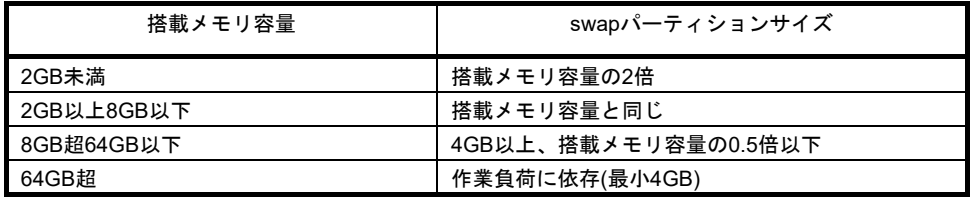

※ 表中のメモリ容量は 1GB=1,024MB です。

- ※ 表は Red Hat 社公開ドキュメントの「Red Hat Enterprise Linux 8 標準の RHEL 8 インス トールの実行」の「付録 B」の B4 より引用しています。最新の「Red Hat Enterprise Linux 8 標準の RHEL 8 インストールの実行」の入手方法は、本書の「本章[\(2.1.3 \(3\) Red Hat](#page-27-0) 社 [公開ドキュメントの入手](#page-27-0))」を参照してください。(2023 年 4 月現在)
- ※ swap パーティションサイズについては、本書の「本章[\(2.1.3 \(3\) R](#page-27-0)ed Hat [社公開ドキュメン](#page-27-0) [トの入手](#page-27-0))」を参照してください。

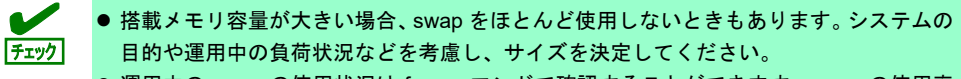

- 運用中の swap の使用状況は free コマンドで確認することができます。swap の使用率 が高い場合は、swap 領域の拡張やメモリを増設してください。
- **/boot** パーティション**(Red Hat** 社推奨**: 1GB** 以上**)**

/boot パーティションは通常ディスクの先頭に作成します。セキュリティー修正やバグ修正された 最新のカーネルを追加インストールする場合、本パーティションに十分な空きが必要です。最低 1GB のパーティションサイズを確保することをお勧めします。

- **/boot/efi** パーティション**(Red Hat** 社推奨**:200MB**~**600MB)** EFI System Partition のマウント先として 200MB~600MB のパーティションサイズが必要です。
- **/(**ルート**)**パーティション**(Red Hat** 社推奨**: 5GB**~**10GB)**  すべてのパッケージをインストールし安定して運用するためには、10GB 以上のパーティション サイズが必要です。ソフトウェアのサイズについては、本書の「2 章」を参照してください。

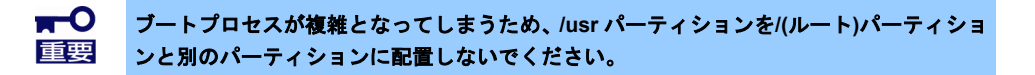

#### • **/home** パーティション**(Red Hat** 社推奨**: 1GB** 以上**)**

システムデータとユーザーデータを別々に格納する場合、/home ディレクトリ専用のパーティ ションを作成します。

#### • 推奨するファイルシステム

Red Hat Enterprise Linux 8 で使用できる主なファイルシステムは以下のとおりです。Red Hat Enterprise Linux 8 のデフォルトファイルシステムは xfs ですが、動作実績の豊富な **ext4** を使用い ただくことを推奨します。

#### **ext4**

ext3 ファイルシステムをベースに以下の点が改良されました。(2023 年 4 月現在)

- 対応するファイルシステムのサイズが最大 50TB
- 高速で効率的なディスクスペースの割り当て
- ファイルシステムの高速チェック、強化されたジャーナリングなど

#### **xfs**

Red Hat Enterprise Linux 8 のデフォルトファイルシステムです。

- 大容量のファイルシステム(最大 16EB)およびファイル(最大 8EB)のサポート
- 数千万のディレクトリ内のエントリー数のサポート
- より迅速なクラッシュ回復を促進するメタデータジャーナリングなど

#### <span id="page-20-0"></span>**(2)** インストールするパッケージの検討

Red Hat Enterprise Linux 8 でインストールするパッケージを指定するには、まず「ベース環境」を1つ 選択します。各「ベース環境」は特定の目的で事前定義されているパッケージセットになります。Red Hat Enterprise Linux 8.6 で選択可能な「ベース環境」は以下のとおりです。

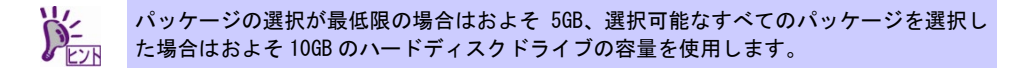

• サーバー**(GUI** 使用**)**

GUI を使用してネットワークインフラストラクチャのサービスを動作させるサーバー向けの 「ベース環境」です。GUI 環境も含まれます。

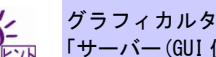

グラフィカルターゲット(グラフィカルログインモード)を使用するには、ベース環境の 「サーバー(GUI 使用)」を選択してください。

• サーバー

ネットワークインフラストラクチャのサービスを動作させるサーバー向けの「ベース環境」です。 GUI 環境は含まれていません。

#### • 最小限のインストール**(**デフォルト**)**

Red Hat Enterprise Linux 8.6 の基本的な機能を動作させる「ベース環境」です。 GUI 環境は含まれていません。

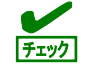

本ベース環境を選択する場合、サポートに必要な最低限のパッケージを含む「標準」ソフ トウェアを必ずインストールしてください。

#### • ワークステーション【サポート対象外】

ワークステーション向けにグラフィカル機能や各種開発環境を提供する「ベース環境」です。 GUI 環境を含みます。

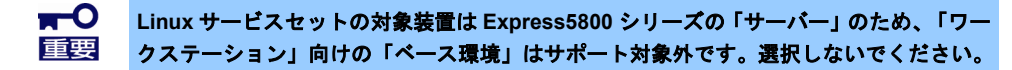

#### • カスタムオペレーティングシステム

必要に応じて「ソフトウェア」追加を行うことを前提とした Red Hat Enterprise Linux 8.6 の基本 的な機能を動作させる「ベース環境」です。GUI 環境は含まれていません。

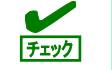

本ベース環境を選択する場合、サポートに必要な最低限のパッケージを含む「標準」ソフ トウェアを必ずインストールしてください。

#### • 仮想化ホスト

最小の仮想化ホスト向けの「ベース環境」です。GUI 環境は含まれていません。

#### ① インストール画面で選択可能なソフトウェア

「ベース環境」では「ソフトウェア(=パッケージグループ)」を追加インストールできます。各「ベース環 境」で選択可能な「ソフトウェア」は以下の「インストール画面で選択可能なソフトウェアの一覧」のとお りです。用途に合わせ「ベース環境」を選択後、「ソフトウェア」を選択してカスタマイズしてください。

<sup>「</sup>弊社推奨構成」とは弊社が推奨する一般的なサーバー用途に適したソフトウェアの構成例 です(ベース環境は「サーバー(GUI 使用)」)。

| 選択可能なソフトウェア(パッケージグループ(*1))                              | ベース環境          |                |        |                   |                  |                                    |        |
|---------------------------------------------------------|----------------|----------------|--------|-------------------|------------------|------------------------------------|--------|
|                                                         | サ<br> (GUI使用)  | ※弊社推奨構成        | サ<br>バ | 最<br>小限のインスト<br>ル | ヮ<br>クステーション(*2) | ヵ<br>グシステム<br>スタ<br>ムオペ<br>レ<br>ティ | 仮想化ホスト |
| Windows ファイルサーバー(Windows File Server)                   |                |                |        |                   |                  |                                    |        |
| バックアップクライアント(Backup Client)                             |                |                |        |                   |                  |                                    |        |
| ハードウェアモニタリングユーティリティー<br>(Hardware Monitoring Utilities) | $\circledcirc$ | $\circledcirc$ |        |                   |                  |                                    |        |
| デバッグツール(Debugging Tools)                                |                |                |        |                   |                  |                                    |        |
| DNS ネームサーバー(DNS Name Server)                            |                |                |        |                   |                  |                                    |        |
| ファイルとストレージサーバー(File and Storage Server)                 |                |                |        |                   |                  |                                    |        |
| FTP サーバー(FTP Server)                                    |                |                |        |                   |                  |                                    |        |
| GNOME(GNOME)                                            | $\circledcirc$ | $\circledcirc$ |        |                   | $\circledcirc$   |                                    |        |
| GNOME アプリケーション(GNOME Applications)                      |                |                |        |                   |                  |                                    |        |
| ゲストエージェント(Guest Agents)                                 |                |                |        |                   |                  |                                    |        |
| Infiniband のサポート(Infiniband Support)                    |                |                |        |                   |                  |                                    |        |

インストール画面で選択可能なソフトウェアの一覧

:選択したベース環境で選択可能なソフトウェア

 $\bullet$  $\checkmark$  :弊社が追加インストールを推奨するソフトウェア(ベース環境は「サーバー(GUI 使用)」)

:選択したベース環境で選択可能 かつ インストール必須のソフトウェア

:選択したベース環境で選択不可能(非表示)なソフトウェア

:選択したベース環境で選択不可能(非表示) かつ 選択したベース環境に含まれるソフトウェア ◎

**(\*1)** ()内の英語表記は「yum groupinstall」コマンドで個別に追加インストールする場合に使用するパッケージグループ名

**(\*2)** ベース環境「ワークステーション」はサポート対象外です。他のベース環境を選択してください。

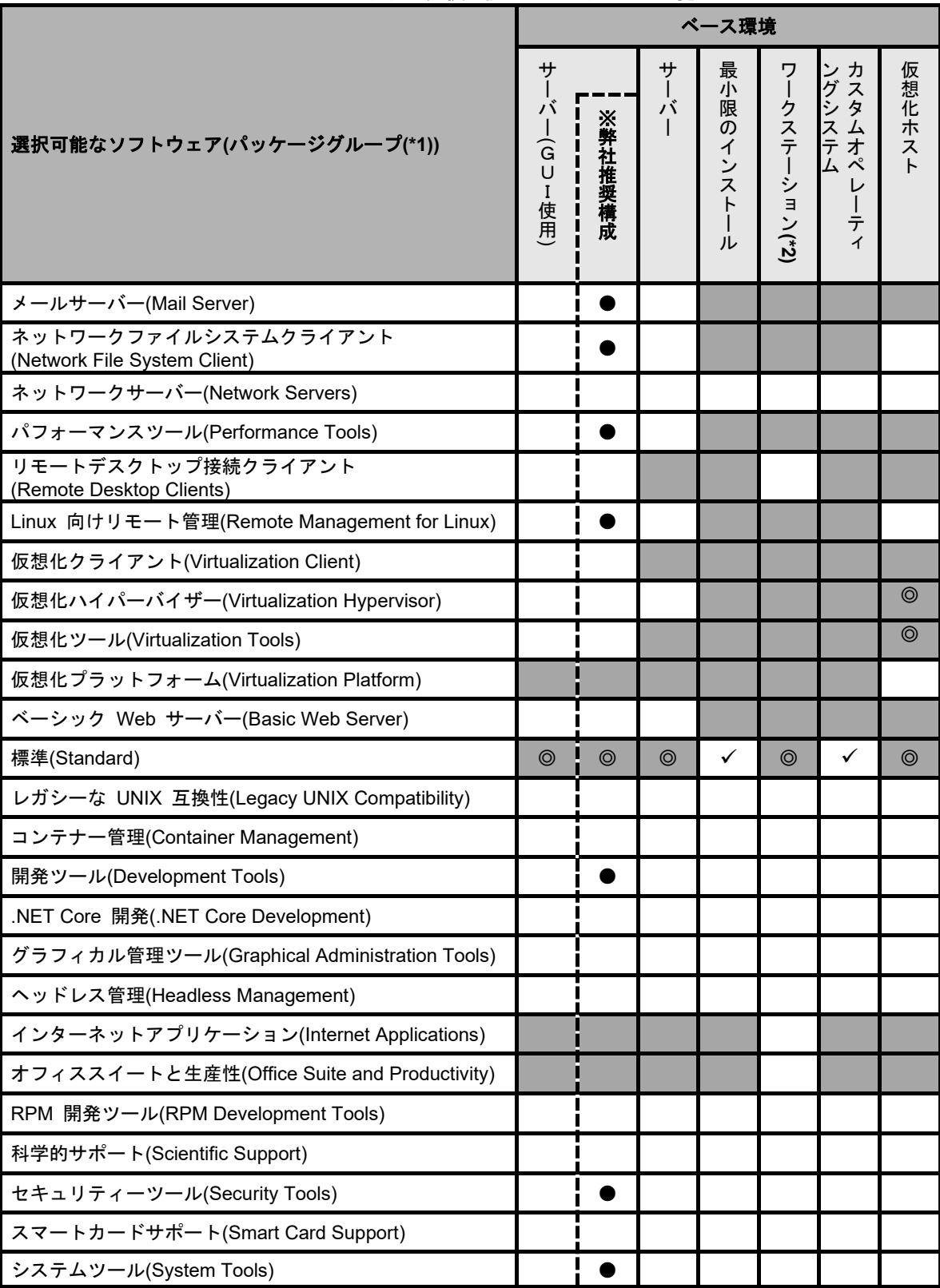

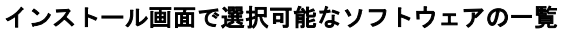

:選択したベース環境で選択可能なソフトウェア

●  $\overline{\checkmark}$  :弊社が追加インストールを推奨するソフトウェア(ベース環境は「サーバー(GUI 使用)」)

:選択したベース環境で選択可能 かつ インストール必須のソフトウェア

:選択したベース環境で選択不可能(非表示)なソフトウェア

:選択したベース環境で選択不可能(非表示) かつ 選択したベース環境に含まれるソフトウェア ◎

**(\*1)** ()内の英語表記は「yum groupinstall」コマンドで個別に追加インストールする場合に使用するパッケージグループ名

**(\*2)** ベース環境「ワークステーション」はサポート対象外です。他のベース環境を選択してください。

#### ② 追加必要パッケージ

障害回避などのために必要な以下のパッケージを追加インストールしてください。 パッケージを追加インストールする手順は、本書の「本章[\(2.2.2](#page-48-2) [パッケージグループとパッケージの追](#page-48-2) [加](#page-48-2))」を参照してください。なお、\*印は「弊社推奨構成」時はインストール対象のため、追加不要です。 langpacks-en、glibc-langpack-en \*

> 上記のパッケージを yum で追加インストールする場合は、"--setopt=multilib\_policy=best" を付加しインストールを行ってください。

#### ③ インストール **(ISO)** イメージファイルに含まれるソフトウェア

特定のベース環境やソフトウェア(=パッケージグループ)に含まれているパッケージを確認したい場合は、 以下の方法で確認してください。

インストール (ISO)イメージファイル内の

"/BaseOS/repodata/<sha256sum>-comps-BaseOS.x86\_64.xml"ファイルと

"/ AppStream /repodata/<sha256sum>-comps-AppStream.x86\_64.xml"ファイルを参照して、XML 形式で 記載されている「利用可能なベース環境(<environment>タグ)」および「ソフトウェア(<group>タグ)」を確 認してください。

また、インストール画面では選択できないパッケージグループやパッケージを追加インストールしたい場 合は、「本章(**[2.2.2](#page-48-2)** [パッケージグループとパッケージの追加](#page-48-2))」を参照してください。

### **(3)** 導入するソフトウェアの検討

本書の「2 章」を参照し、導入するソフトウェアを検討します。

ソフトウェアによっては、依存関係にあるパッケージをインストールしてください。OS のインストール 時または、インストール後に必要なパッケージをインストールしてください。

各ソフトウェアの詳細については、本書の「2 章」を参照してください。

### <span id="page-24-0"></span>2.1.2 セットアップ前の確認事項

マニュアルセットアップを始める前に、ここで説明する内容について確認してください。

#### **(1)** システム動作環境の確認

Red Hat Enterprise Linux 8 がサポートするメモリ容量は以下のとおりです(2023 年 4 月現在)。 本機の搭載メモリ容量がサポート範囲内にあるか確認してください。

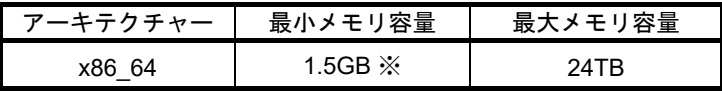

※ : 1 論理 CPU あたり 1.5GB を推奨

- OS がサポートする最大メモリ容量は変更になる場合があります。最新情報は以下の ウェブサイトを確認してください。
	- <https://access.redhat.com/articles/rhel-limits>
	- 上記 URL で表示されない場合は、以下の NEC サポートポータルに修正情報がないか確 認してください。
		- ・[RHEL]Linux インストールの修正情報
		- <https://www.support.nec.co.jp/View.aspx?id=3140100460>
	- 本機がサポートする最大メモリ容量は、「ユーザーズガイド」を参照してください。

#### **(2)** 本機のハードウェア構成の確認

#### システムユーティリティの設定

• 次のシステムユーティリティ設定の確認・変更を行ってください。設定方法の詳細については、 メンテナンスガイド(共通編)の「1 章」の「EXPRESSBUILDER の詳細」、「システムユーティ リティ(モデル名)」を参照してください。

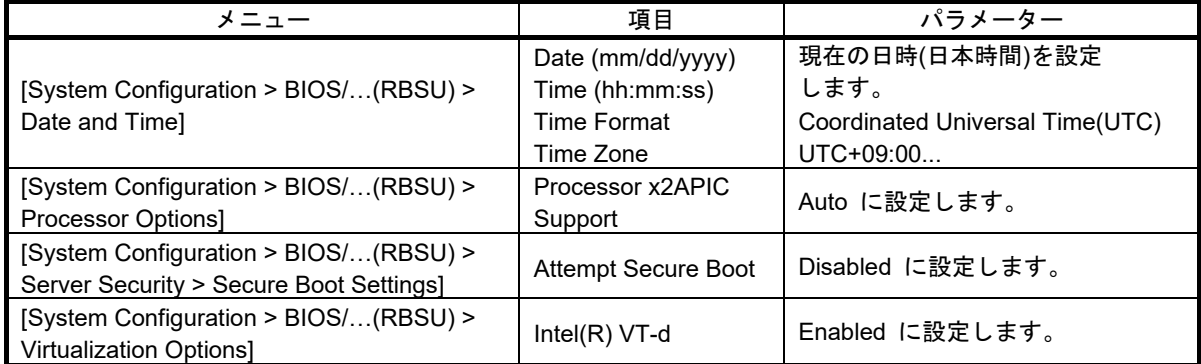

上記以外のパラメーター値を設定しても起動やインストールが可能な場合がありますが、 チェック 本機ではサポートしておりません。

#### ハードディスクドライブ

- 2 枚以上の RAID コントローラーを搭載した環境では、セットアップ対象以外の RAID コントロー ラーに接続したハードディスクドライブはセットアップ前に必ず取り外してください。
- セットアップ対象以外の外付けディスクは、電源を OFF にするかケーブルを外すなど、接続を外 してください。

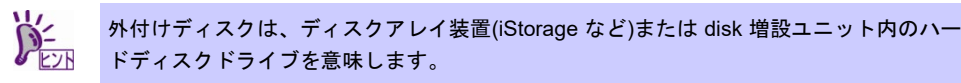

• 取り外したハードディスクドライブや外付けディスクは、OS インストール完了後に電源を ON に するかケーブルを接続するなどしてください。接続した状態でセットアップすると意図せず既存の データが消去されることがあります。必要に応じてバックアップを取ることを推奨します。

●インストール対象ディスクのディスクラベルを確認してください。本書の「本章[\(2.3.1](#page-63-1) [ディスクラ](#page-63-1) [ベルのタイプの変更](#page-63-1))」を参照してください。

#### 増設オプション

• OS のインストール時には、装置ご購入時に接続されていた増設オプション以外は接続しないでく ださい。接続している場合は、正常に OS のインストールができないときがあります。インストー ル後にオプションボードを接続する場合は、本書の「本章[\(2.1.2 \(3\)](#page-25-0) [最新ドライバー情報の確認](#page-25-0))」 を参照し、必要なドライバーを準備してください。

#### **RAID** システム

• Linux では、ソフトウェア RAID は対応していません。詳細な設定情報については、各製品のメン テナンスガイドの「2 章(1. RAID システムのコンフィグレーション)」を参照してください。

#### 周辺機器

• RDX/LTO などの周辺機器は、セットアップを開始する前に取り外すか休止状態に設定変更してく ださい。設定手順などについては、それぞれの周辺機器の説明書を参照してください。

#### <span id="page-25-0"></span>**(3)** 最新ドライバー情報の確認

ご使用になる増設オプションボードによっては、別途カーネルバージョンに対応したドライバーが必要 になるときがあります。また、「Starter Pack」で提供するドライバーよりも新しいバージョンのドライ バーが公開されている場合もありますので、以下のサイトで最新のドライバー情報を確認します。

NEC コーポレートサイトの「Linux ドライバ情報一覧」 NEC コーポレートサイト: <https://www.express.nec.co.jp/linux/supported-driver/top.html> 表示されたページ内の表から、ご使用の「OS/ハードウェア」に対応する[詳細]をクリックします。

上記の NEC コーポレートサイトに掲載されていない増設オプションボードを使用されているときは、 お客様でドライバーを準備してください。

また、NEC コーポレートサイトの「知って得するお役立ち情報」で、よく使用される増設オプション ボードに関してお客様からいただいたご質問、知っていれば役に立つ情報などを紹介しておりますの で、あわせてご確認ください。

NEC コーポレートサイト 「知って得するお役立ち情報」 <https://www.express.nec.co.jp/linux/supported-help/index.html>

### <span id="page-26-0"></span>2.1.3 セットアップ前の準備

マニュアルセットアップを始める前に、ここで説明する内容について準備してください。

#### **(1)** セットアップに必要なもの

作業を始める前にセットアップで必要なものを準備します。

- **Red Hat** 社から入手するもの
	- ―「Red Hat Enterprise Linux 8 インストールガイド」

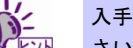

入手方法は、本書の「本章[\(2.1.3 \(3\) R](#page-27-0)ed Hat [社公開ドキュメントの入手](#page-27-0))」を参照してくだ さい。

― Red Hat Enterprise Linux 8 のブートメディアおよびインストール(ISO)イメージファイル

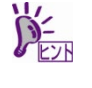

Boot ISO イメージファイルからブートメディアを作成する手順は、本書の「本章[\(2.1.3 \(4\)](#page-28-0)  [ブートメディアの作成およびインストール](#page-28-0)(ISO)イメージファイルの準備」を参照してくだ さい。

#### • 必要に応じてお客様にご準備いただくもの

- ― DVD-R への書き込みが可能な環境(ブートメディア用)
- ― 空の DVD-R 1 枚(ブートメディア用)
- ― USB フラッシュドライブ(USB フラッシュドライブ使用の場合)

#### <span id="page-26-1"></span>**(2) Red Hat** カスタマーポータルへの登録

Red Hat Enterprise Linux を使用するためには、Red Hat カスタマーポータル(旧名称:Red Hat Network)へレジストレーション番号(RHN-ID)を登録します。レジストレーション番号(RHN-ID)を登録 していない場合、または有効期限が切れている場合、ご購入されたサブスクリプションに対応するソフ トウェアチャンネルが表示されません。

登録手順などについては、以下の NEC サポートポータルで公開されている資料を参照してください。

[RHEL] Red Hat カスタマーポータル(旧 Red Hat Network) 利用手順 <https://www.support.nec.co.jp/View.aspx?id=3140001276>

### <span id="page-27-0"></span>**(3) Red Hat** 社公開ドキュメントの入手

以下より Red Hat 社から提供されるドキュメントを入手します。入手したドキュメントは、セットアッ プ時に本書と合わせて参照してください。

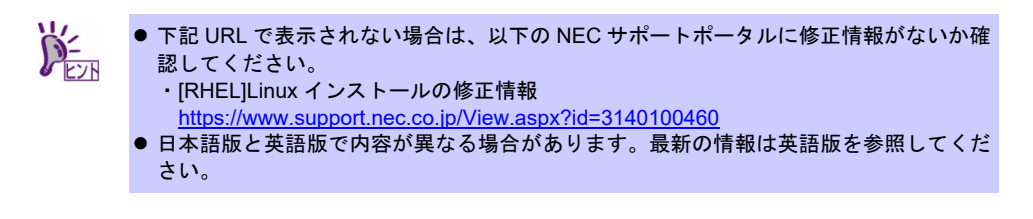

- •「Product Documentation for Red Hat Enterprise Linux 8」
- [https://access.redhat.com/documentation/en-us/red\\_hat\\_enterprise\\_linux/8/](https://access.redhat.com/documentation/en-us/red_hat_enterprise_linux/8/)(英語版)
- [https://access.redhat.com/documentation/ja-jp/red\\_hat\\_enterprise\\_linux/8/](https://access.redhat.com/documentation/ja-jp/red_hat_enterprise_linux/8/)(日本語版)
- ●標準の RHEL8 インストールの実行 Red Hat Enterprise Linux 8 リリース版のインストールドキュメント
- ― HTML 形式

[https://access.redhat.com/documentation/en](https://access.redhat.com/documentation/en-us/red_hat_enterprise_linux/8/html/performing_a_standard_rhel_8_installation/index)us/red hat enterprise linux/8/html/performing a standard rhel 8 installation/index (英語 版) [https://access.redhat.com/documentation/ja](https://access.redhat.com/documentation/ja-jp/red_hat_enterprise_linux/8/html/performing_a_standard_rhel_8_installation/index)[jp/red\\_hat\\_enterprise\\_linux/8/html/performing\\_a\\_standard\\_rhel\\_8\\_installation/index](https://access.redhat.com/documentation/ja-jp/red_hat_enterprise_linux/8/html/performing_a_standard_rhel_8_installation/index)(日本語 版)

― PDF 形式

[https://access.redhat.com/documentation/en](https://access.redhat.com/documentation/en-us/red_hat_enterprise_linux/8/pdf/performing_a_standard_rhel_8_installation/red_hat_enterprise_linux-8-performing_a_standard_rhel_8_installation-en-us.pdf)[us/red\\_hat\\_enterprise\\_linux/8/pdf/performing\\_a\\_standard\\_rhel\\_8\\_installation/red\\_hat\\_enterpri](https://access.redhat.com/documentation/en-us/red_hat_enterprise_linux/8/pdf/performing_a_standard_rhel_8_installation/red_hat_enterprise_linux-8-performing_a_standard_rhel_8_installation-en-us.pdf) se linux-8-performing a standard rhel 8 installation-en-us.pdf (英語版) [https://access.redhat.com/documentation/ja](https://access.redhat.com/documentation/ja-jp/red_hat_enterprise_linux/8/pdf/performing_a_standard_rhel_8_installation/red_hat_enterprise_linux-8-performing_a_standard_rhel_8_installation-ja-jp.pdf)[jp/red\\_hat\\_enterprise\\_linux/8/pdf/performing\\_a\\_standard\\_rhel\\_8\\_installation/red\\_hat\\_enterpris](https://access.redhat.com/documentation/ja-jp/red_hat_enterprise_linux/8/pdf/performing_a_standard_rhel_8_installation/red_hat_enterprise_linux-8-performing_a_standard_rhel_8_installation-ja-jp.pdf) [e\\_linux-8-performing\\_a\\_standard\\_rhel\\_8\\_installation-ja-jp.pdf](https://access.redhat.com/documentation/ja-jp/red_hat_enterprise_linux/8/pdf/performing_a_standard_rhel_8_installation/red_hat_enterprise_linux-8-performing_a_standard_rhel_8_installation-ja-jp.pdf)(日本語版)

### <span id="page-28-0"></span>**(4)** ブートメディアの作成およびインストール**(ISO)**イメージファイルの準備

以下の手順に従い Red Hat Enterprise Linux 8.6 のインストール(ISO)イメージファイルとブート(ISO)イ メージファイルを準備します。本手順は 2023 年 4 月現在の手順を記載しています。ISO イメージファ イルがダウンロードできない場合は、本書の「本章[\(2.1.3 \(3\) R](#page-27-0)ed Hat [社公開ドキュメントの入手](#page-27-0))」を 参照してインストールガイドを入手し、ISO イメージファイルのダウンロード方法について確認してく ださい。

<span id="page-28-1"></span>1. Webブラウザーを使用し、Red Hatカスタマーポータル [\(https://access.redhat.com/downloads\)](https://access.redhat.com/downloads)に アクセスします。

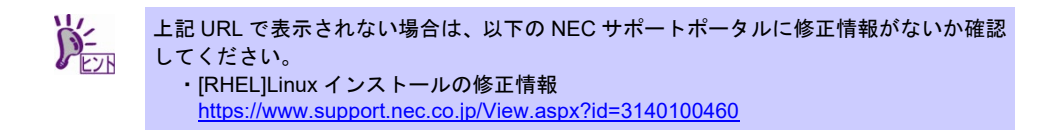

- 2. 「Product」より「Red Hat Enterprise Linux 」をクリックします。
- 3. ログインしていない場合は、表示されたページよりログインします。

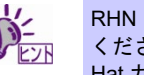

RHN を利用するにはアカウントを作成し、レジストレーション番号(RHN-ID)を登録して ください。レジストレーション番号(RHN-ID)が未登録の場合、本書の「本章[\(2.1.3 \(2\) R](#page-26-1)ed Hat カスタマーポータルへの登録)」を参照し、登録してください。

4. 「バージョン:」のプルダウンメニューから「8.6」を選択します。

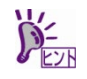

「Red Hat Enterprise Linux の人気のあるダウンロード」画面が表示される場合があります。 その場合は、「すべての Red Hat Enterprise Linux のダウンロード ->」をクリックして ください。または、手順 [1.](#page-28-1)からやり直してください。

- 5. 「アーキテクチャー:」が「x86\_64」であることを確認します。
- 6. 表示されたページよりRed Hat Enterprise Linux 8.6 Binary DVDのインストール(ISO)イメージファ イルとRed Hat Enterprise Linux 8.6 Boot ISOのブート(ISO)イメージファイルをダウンロードしま す。

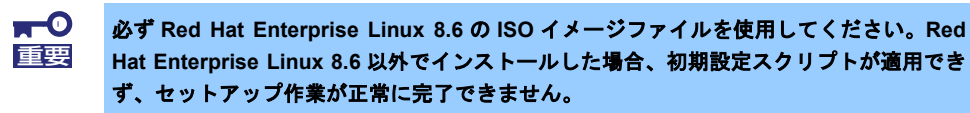

7. ダウンロードしたISOイメージファイルのSHA256チェックサムとダウンロードページに記載され ているSHA256チェックサムが一致することを確認します。一致していない場合は、再度手順.を実 施します。

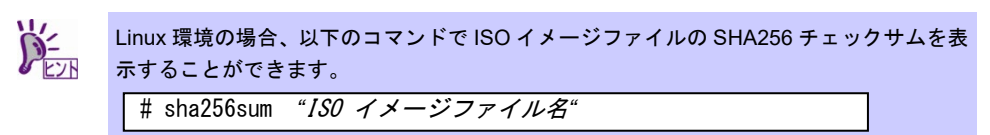

- 8. ダウンロードしたブート(ISO)イメージファイルをDVDに書き込み、ブートメディアを作成しま す。DVDへ書き込みを行うのは、ブート(ISO)イメージファイルのみです。
- 9. 作成したブートメディアに「RHEL8.6 (x86\_64) Boot DVD」のように記入します。
- 10. あらかじめ別サーバーに、インストール(ISO)イメージファイルの内容が参照できるように設定を 行います。

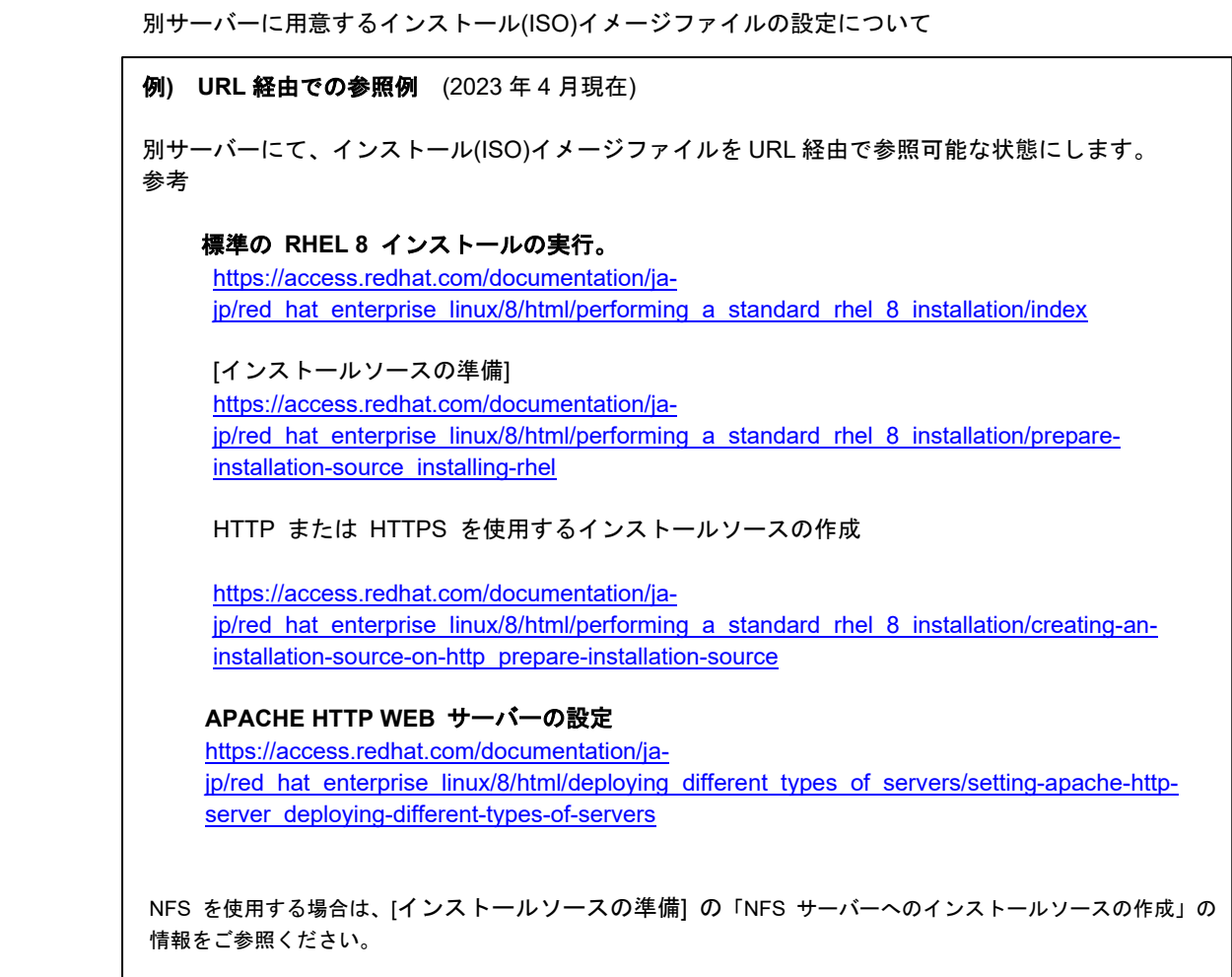

11. 以上で、ブートメディアおよびインストール(ISO)イメージファイルの準備は完了です。

### <span id="page-30-0"></span>2.1.4 マニュアルセットアップの流れ

マニュアルセットアップは以下の流れで作業します。

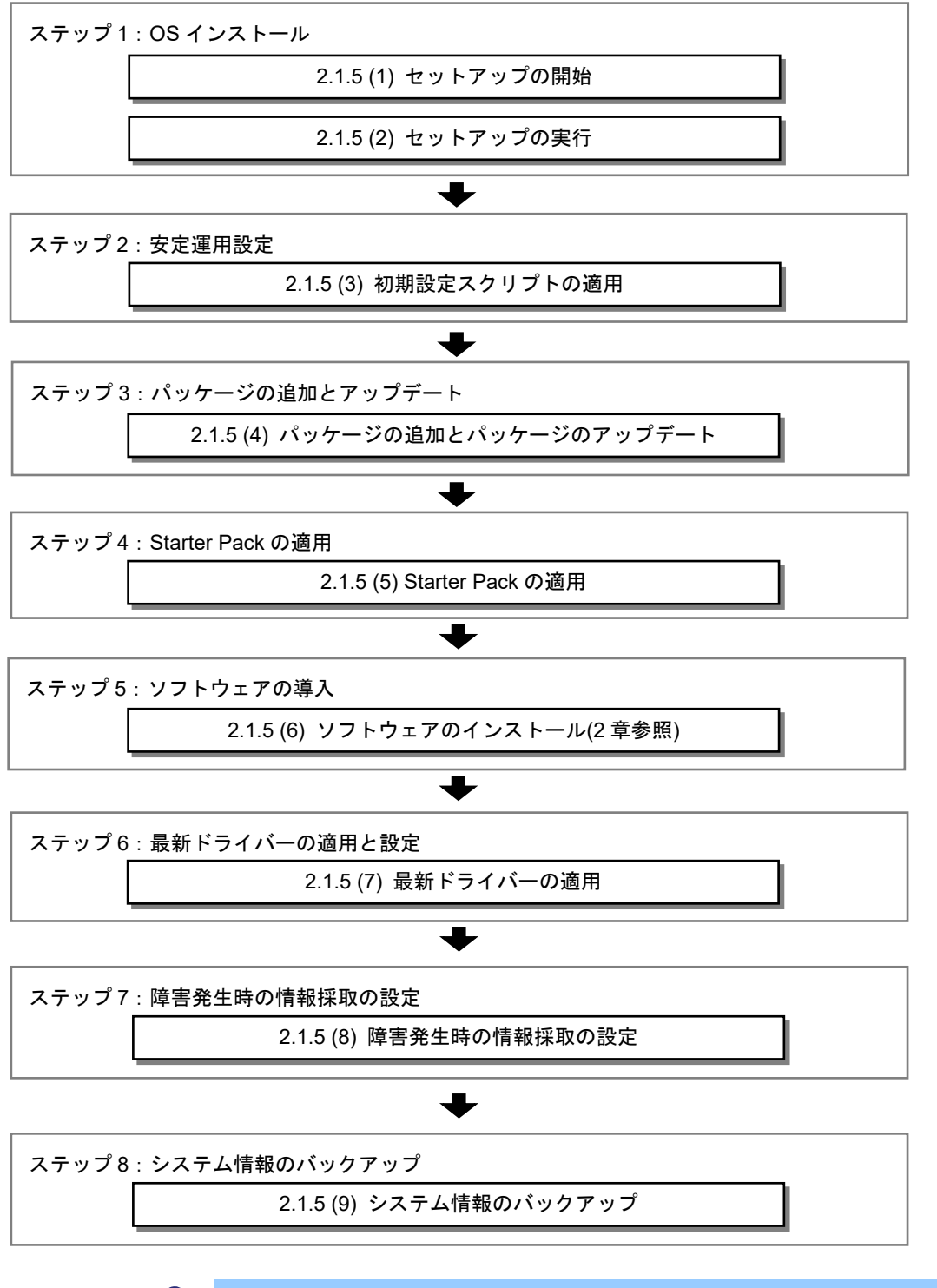

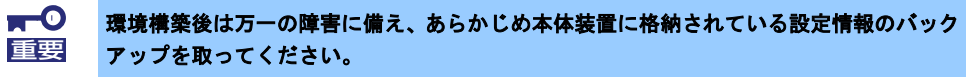

### <span id="page-31-0"></span>2.1.5 セットアップの手順

セットアップ開始前に、本書の「本章[\(2.1.1 \(2\)](#page-20-0) [インストールするパッケージの検討](#page-20-0))」を参照してください。 また、ベース環境に「最小限のインストール」あるいは「カスタムオペレーティングシステム」を選択する場合 は、サポートに必要な最低限のパッケージを含む「標準」ソフトウェアを必ずインストールしてください。

#### <span id="page-31-3"></span>**(1)** セットアップの開始

セットアップの前にファームウェアの更新が必要な場合、更新を行います。

各装置における OS バージョンに対応した Starter Pack 情報およびファームウェアの更新情報は、各製品の製 品マニュアル(ユーザーズガイド)を参照します。

<https://www.support.nec.co.jp/>

「NEC サポートポータル内検索」より、以下の ID で検索してください。 R120j-1M : 3170102818 R120j-2M : 3170102819

ファームウェアの更新後、以下の手順にてセットアップを開始します。

- 1. ディスプレイ、本機の順に電源をONにします。
- <span id="page-31-1"></span>2. 本機を起動時、光ディスクドライブに、Red Hat Enterprise Linux 8.6のブートメディアDVDをセットしま す。

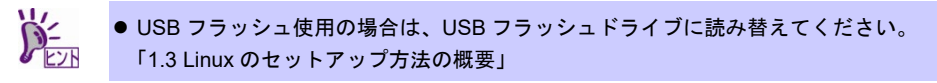

3. POST画面の下に次のメッセージが表示されたら[F11]キーを押してワンタイムブートメニューを起動しま す。

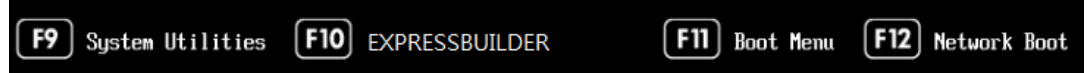

4. 「ワンタイムブートメニュー」画面が表示されます。

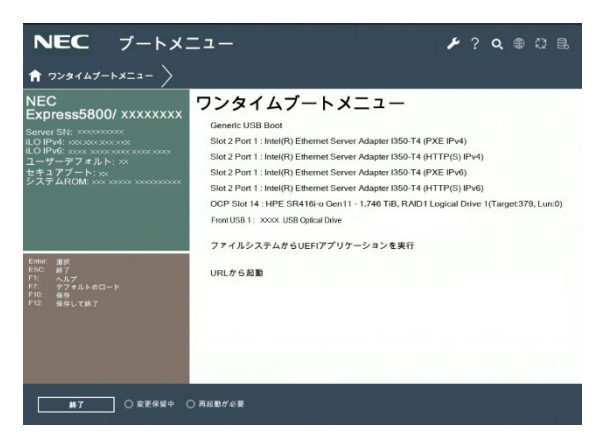

<span id="page-31-2"></span>5. 「ワンタイムブートメニュー」画面が表示されたら、Red Hat Enterprise Linux 8.6 Boot ISOのブートメ ディアが入っているデバイスを選択します。

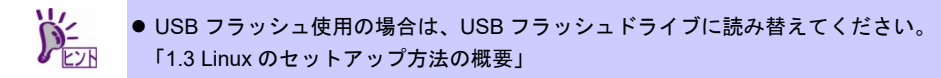

6. boot画面が表示されます。インストールメディアをチェックする場合は[Test this media & install Red Hat Enterprise Linux 8.6]に、インストールメディアをチェックしない場合は[Install Red Hat Enterprise Linux 8.6] に、**<**↑**>**および**<**↓**>**キーなどで、カーソルを合わせ、**<Enter>**キーを押します。

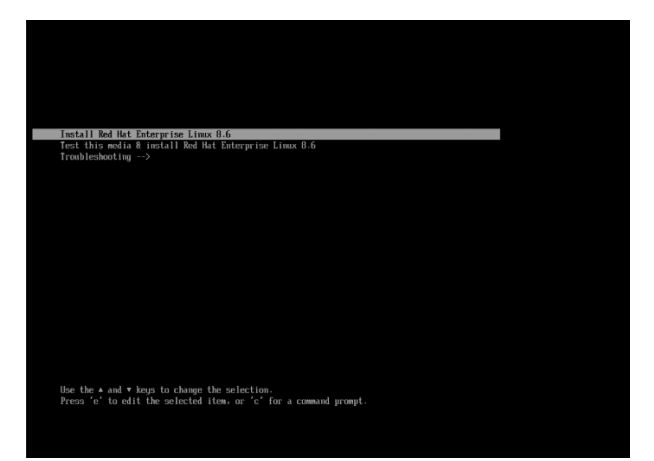

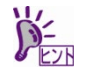

一定時間キー入力がない場合、自動的に[Test this media & install Red Hat Enterprise Linux 8.6]が選択され、(2)セットアップの実行.の画面に進むため、ご注意ください。

### <span id="page-33-0"></span>**(2)** セットアップの実行

1. 言語とキーボードの選択画面が表示されます。[日本語 Japanese]を選択し、[続行(C)]をクリックします。

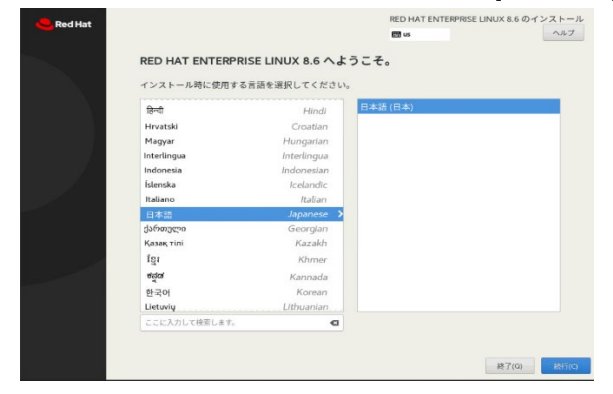

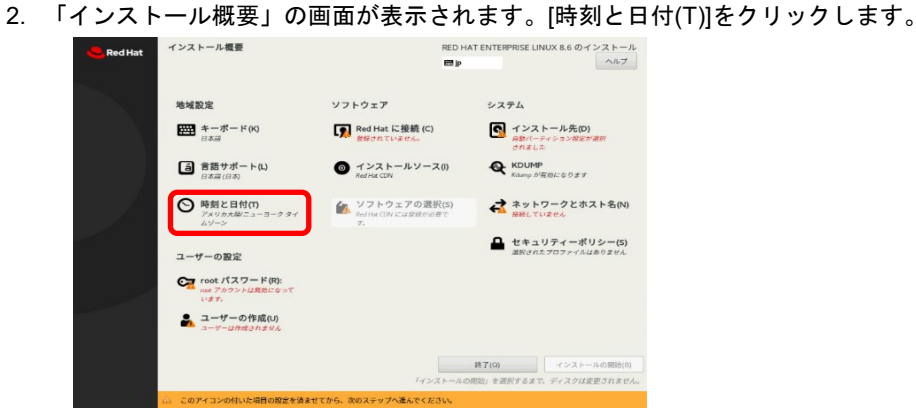

3. 「日付と時刻」の画面が表示されます。画面上部に表示された[地域(R)」と「都市(C)」からお住まいの場 所に最も近い地域/都市を選択し、画面下部に表示された日時を変更して、[完了(D)]をクリックします。

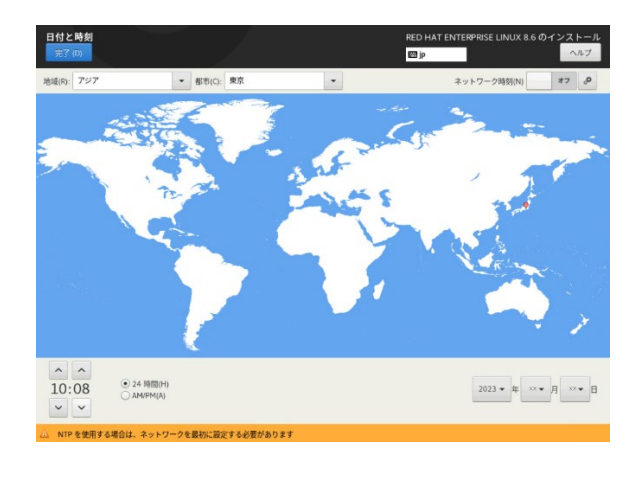

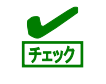

ここで指定した日時は協定世界時(UTC)に変換され、インストール終了時にハードウェア クロックに反映されます。UTC は日本時間から 9 時間遅れた時刻です。

4. 「インストール概要」の画面が表示されます。[ネットワークとホスト名(N)]をクリックします。

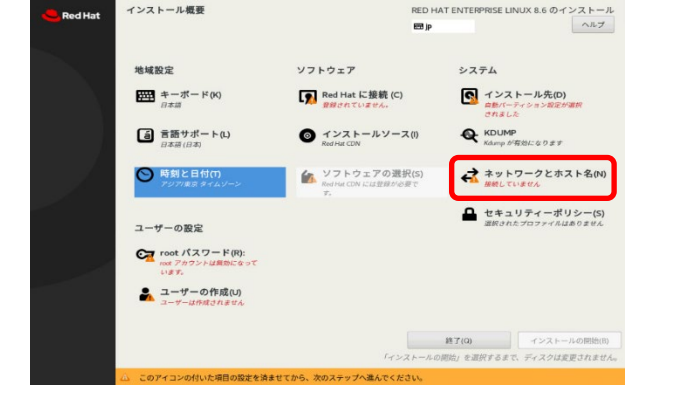

<span id="page-34-0"></span>5. 「ネットワークとホスト名」の画面が表示されます。[ホスト名(H)]に任意のホスト名を指定します。設定 を変更するLANポートを選択し、 [設定(C)]をクリックします。

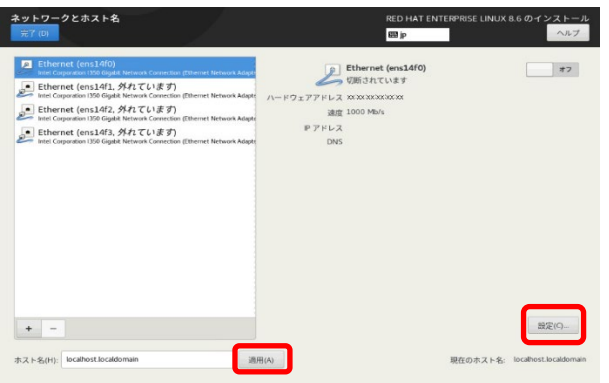

6. LANポートの編集の画面が表示されます。[全般]タブをクリックし、[優先的に自動接続する(A)]にチェック を入れてください。必要に応じてその他の項目も設定したあと、[保存(S)]をクリックします。

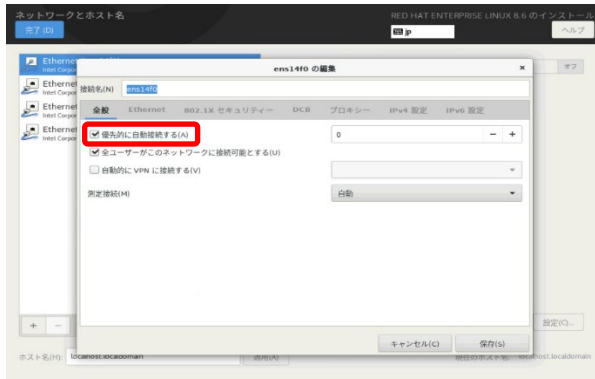

7. 手順[5.](#page-34-0)の画面に戻ったら、右上のスイッチを[オン]にして、[完了(D)]をクリックします。

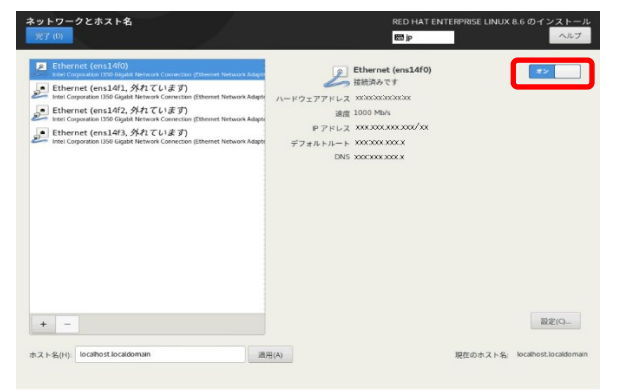

<span id="page-35-0"></span>8. 「インストール概要」の画面が表示されます。[インストールソース(I)]をクリックします。

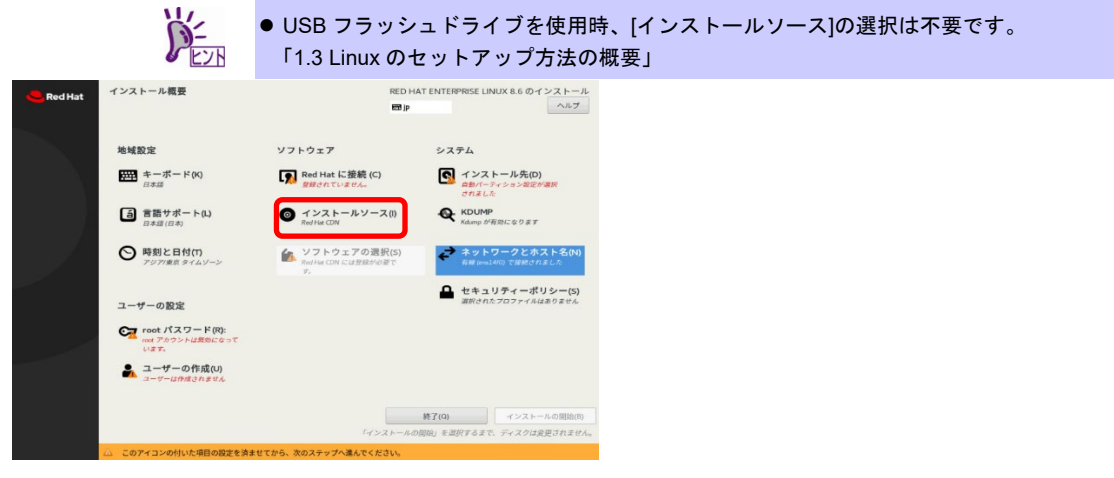

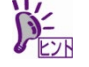

[インストールソース(I)]が選択できない場合、再度「ネットワークとホスト名」画面を開い て確認後いったん閉じてから再度、[インストールソース(I)]をクリックしてください。
9. 「インストールソース」の画面が表示されます。[ネットワーク上(O)]を選択します。「http:// ▼」の右の 枠に、「本章[2.1.3](#page-26-0) [セットアップ前の準備」](#page-26-0)でインストールイメージがマウントされているサーバーのホ スト名とディレクトリのURLを記入して、[完了(D)]をクリックします。

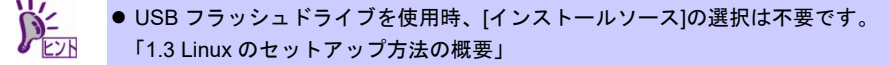

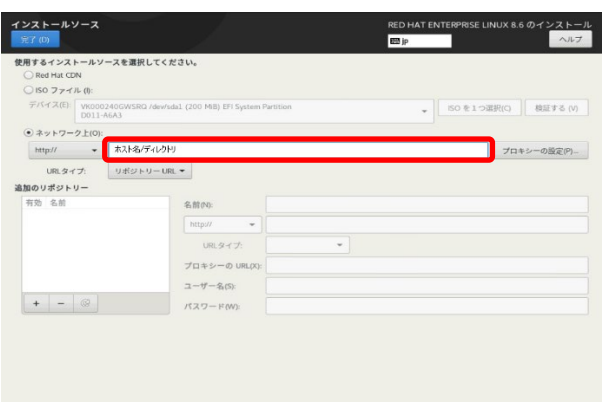

10. 「インストール概要」の画面が表示されます。[ソフトウェアの選択(S)]をクリックします。

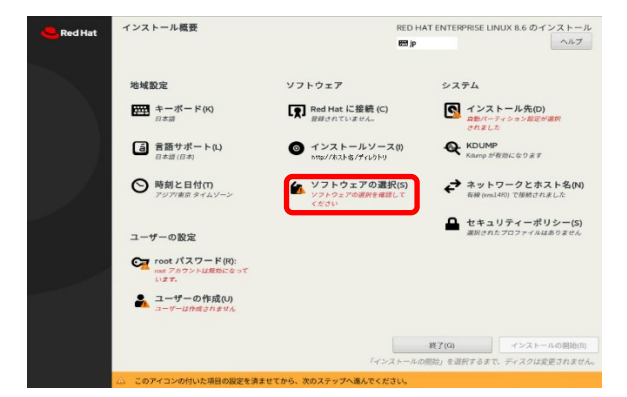

11. 「ソフトウェアの選択」の画面が表示されます。ベース環境からグループセットを選択し、必要に応じ て、選択した環境のソフトウェアを選択します。選択が完了したら、[完了(D)]をクリックします。

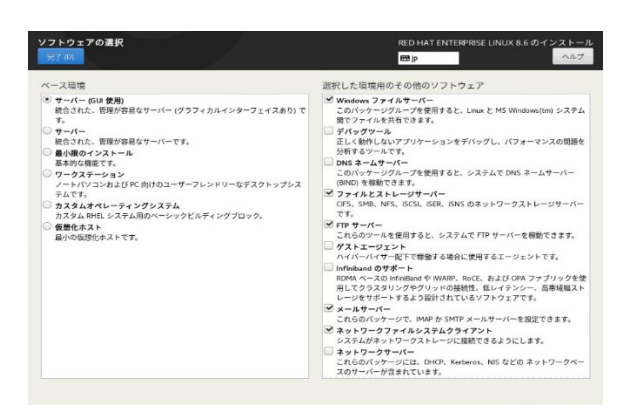

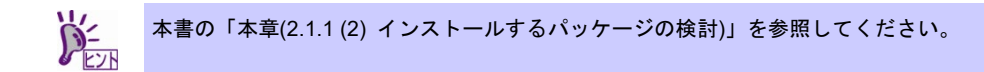

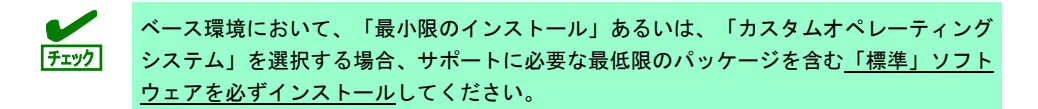

12. 「インストール概要」の画面が表示されます。[インストール先(D)]をクリックします。

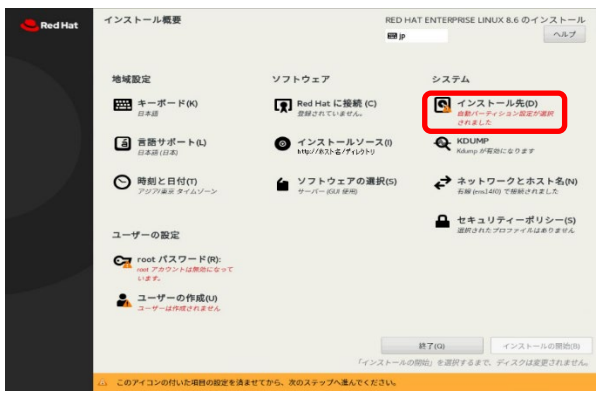

13. 「インストール先」の画面が表示されます。ローカルの標準ディスクからインストール先のディスクを選 択し、[ストレージの設定]から[カスタム(C)]を選択します。選択が完了したら、[完了(D)]をクリックしま す。

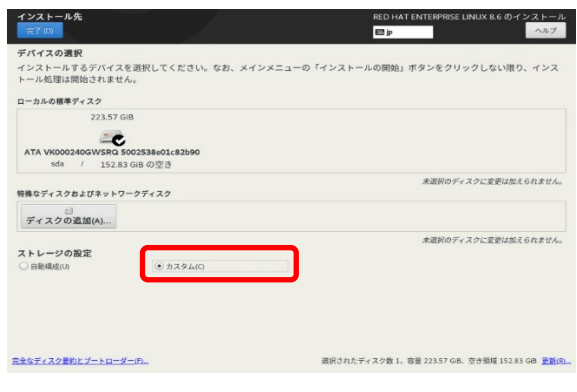

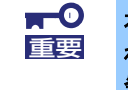

本機に装着されているディスク**(HDD,SSD)**が、稀に「ローカルの標準ディスク」に表示さ れない場合があります。 発生した場合は、電源 **OFF** 後、「手順 **1**」からやり直してください。

<span id="page-38-0"></span>14. 「手動パーティション設定」の画面が表示されます。[新しいマウントポイントに次のパーティション設定 スキームを使用する(N)]から[標準パーティション]を選択し、[+][-]ボタンまたは[ここをクリックすると自動 的に作成します]をクリックしてパーティションを作成します。パーティションの作成が完了したら[完了 (D)]をクリックします。

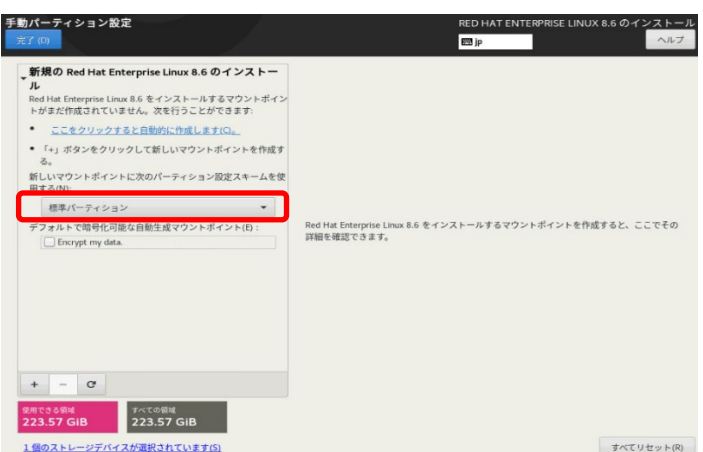

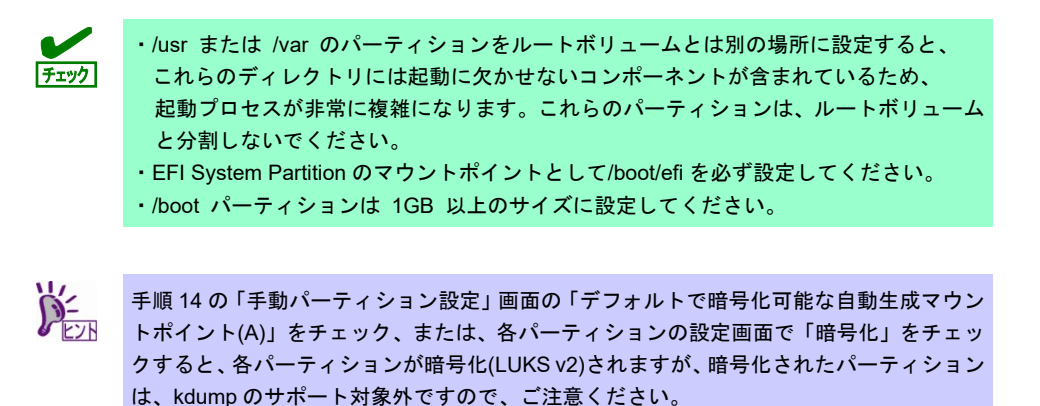

15. 「変更の概要」の画面が表示されます。内容を確認し、[変更を許可する(A)]をクリックします。

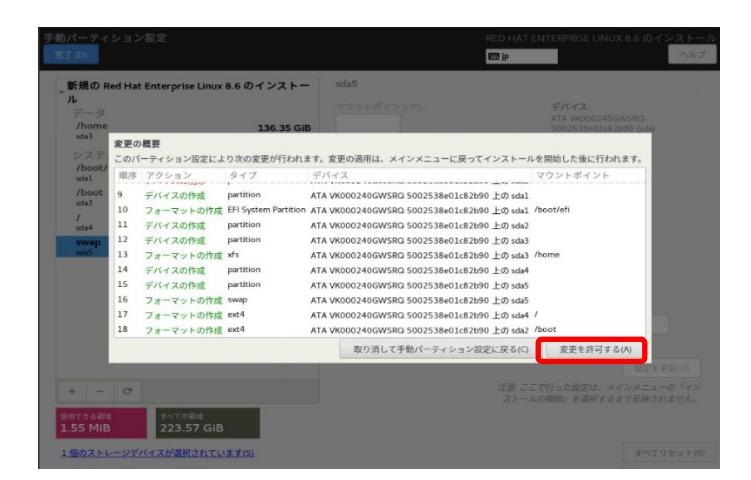

16. 「インストール概要」の画面が表示されます。[Red Hatに接続(C)]については、ここでは設定せずにイン ストール後に設定します。

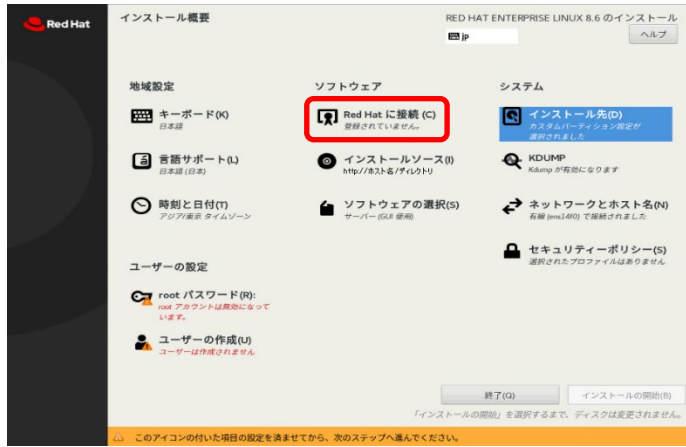

17. [ユーザーの作成(U)]をクリックします。

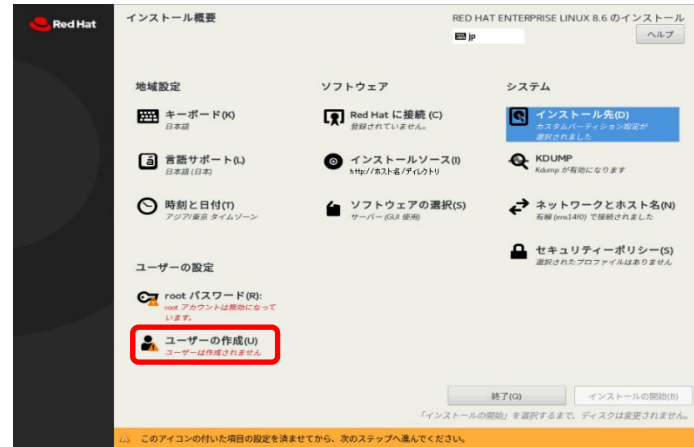

18. 「ユーザーの作成」の画面が表示されます。[フルネーム(F)]、[ユーザー名(U)]、[パスワード(P)]、[パス ワードの確認(C)]を指定したあと、[完了(D)]をクリックします。

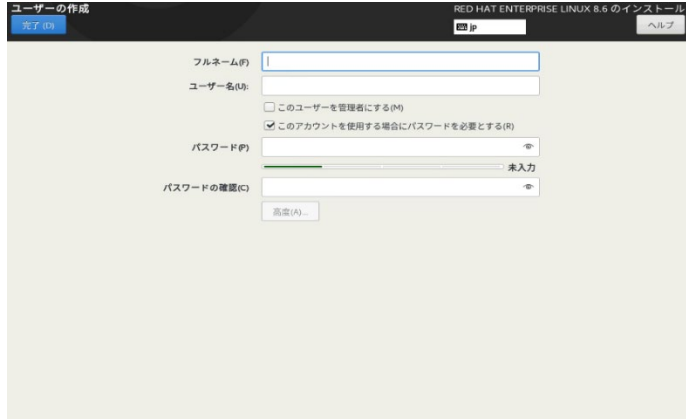

19. [rootパスワード(R)]をクリックします。

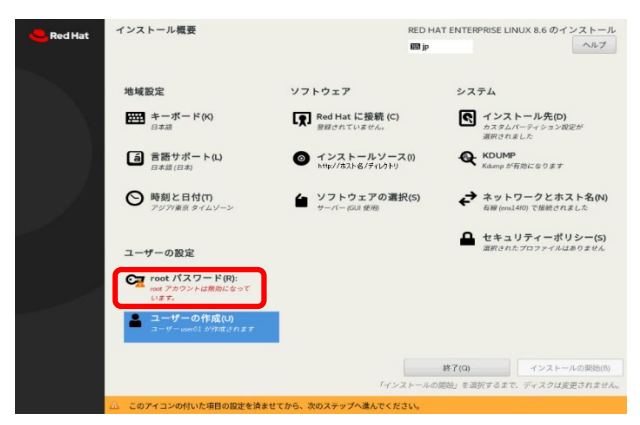

20. [rootパスワード(R)]、[確認(C)]を指定したあと、[完了(D)]をクリックします。

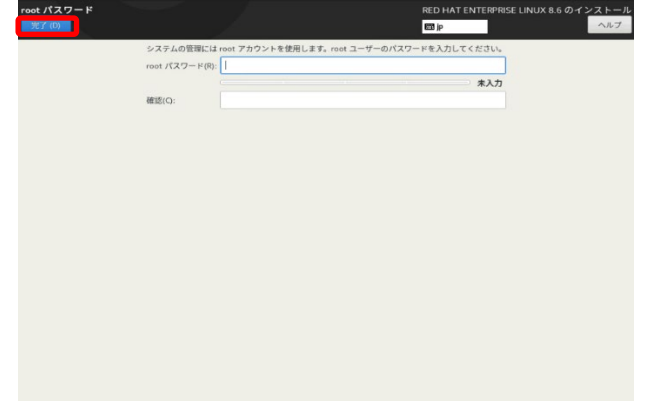

21. [インストールの開始(B)]をクリックするとインストールが開始されます。

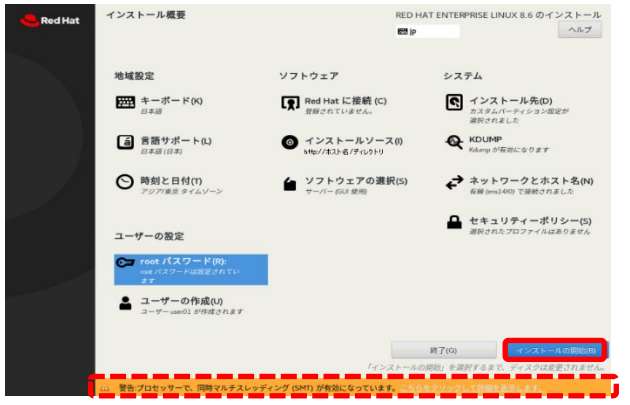

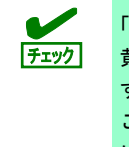

「インストール概要」画面ですべての項目設定完了後も、**赤い破線**で囲んでいる画面下部に 黄色の帯で「警告:プロセッサーで、同時マルチスレッディング(SMT)が有効になっていま す。こちらをクリックして詳細を表示します。」と表示される場合があります。 これは、運用開始後のセキュリティー問題であり、インストール中のシステム動作には特 に支障はありませんので無視してインストールを実施してください。

22. インストールが完了したあと、[システムの再起動(R)]をクリックし、システムを再起動します。その後イ ンストールメディアを取り出します。ベース環境の[サーバー(GUI使用)]を選択しインストールした場合

は、手順23.に進みます。[サーバー(GUI使用)]以外を選択した場合は、本書の「本章[\(2.1.5 \(3\)](#page-43-0) 初期設定ス クリプトの適用)」の手順に進みます。

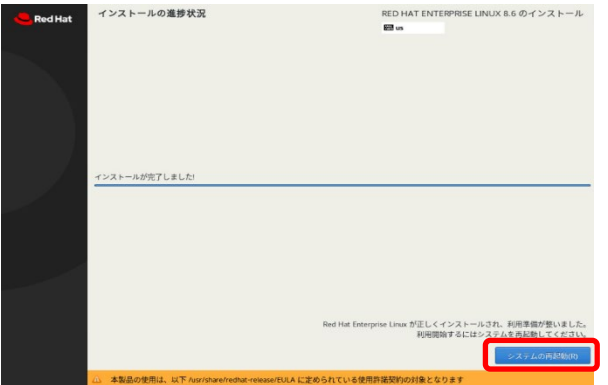

23. 「初期セットアップ」の画面が表示されます。[ライセンス情報(L)]をクリックします。

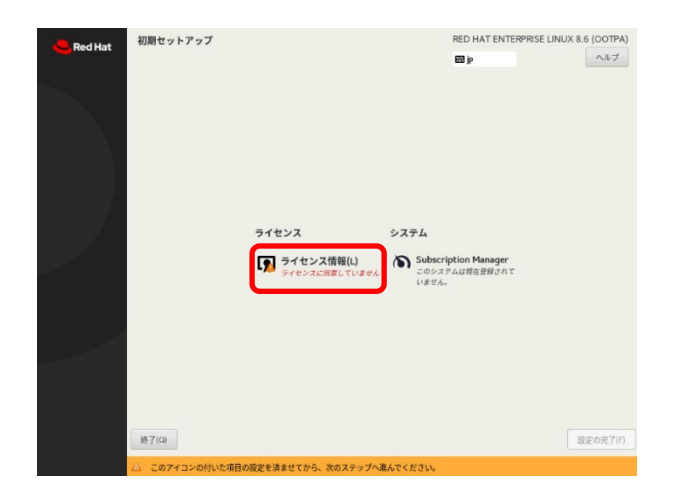

24. 「ライセンス情報」の画面が表示されます。ライセンス契約をお読みになり、同意のうえ[ライセンス契約 に同意します。(A)]を選択し、[完了(D)]をクリックします。

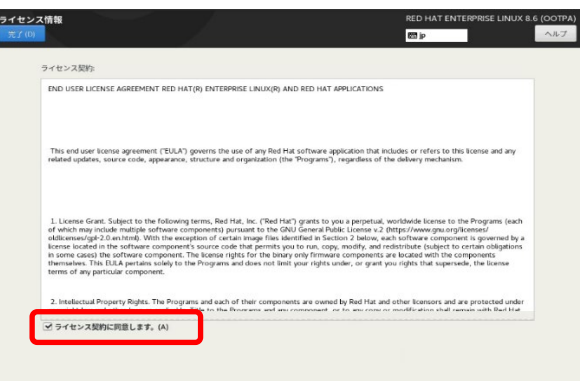

25. 「初期セットアップ」の画面が表示されます。[設定の完了(F)]をクリックします。

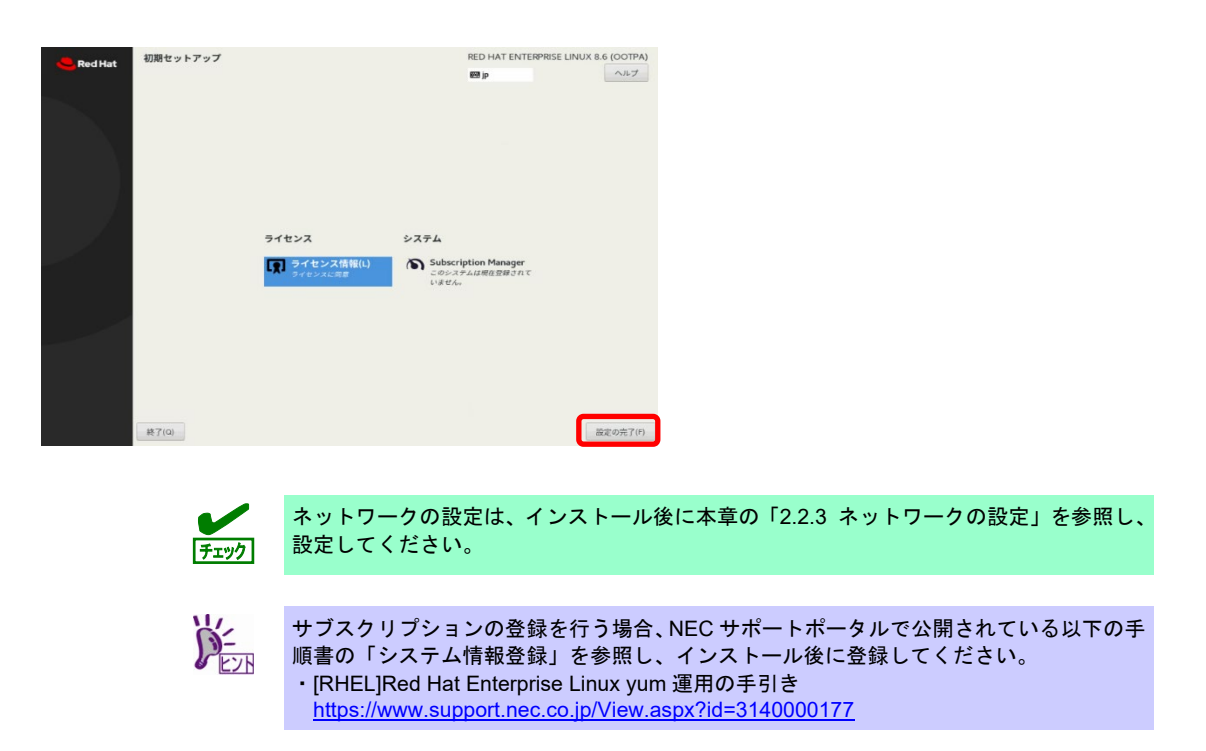

## <span id="page-43-0"></span>**(3)** 初期設定スクリプトの適用

安定運用のために、「初期設定スクリプト」を適用してください。 「初期設定スクリプト」は、以下のウェブサイトよりに入手してください。 <https://www.support.nec.co.jp/View.aspx?id=3140108996>

「初期設定スクリプト」の適用方法や処理内容は、「初期設定スクリプト」の readme を参照してくださ い。

> 初期設定スクリプト適用時に「標準(standard)がインストールされていません」という旨の メッセージ(英文)が表示される場合があります。特段の理由が無い限りは、「標準」ソフト チェック ウェアをインストールしてから、初期設定スクリプトを適用してください。

## **(4)** パッケージの追加とパッケージのアップデート**(**重要**)**

必要に応じてパッケージの追加やアップデートを行います。 パッケージの追加やアップデートを行う場合は、必ず記載しているとおりに実施してください。

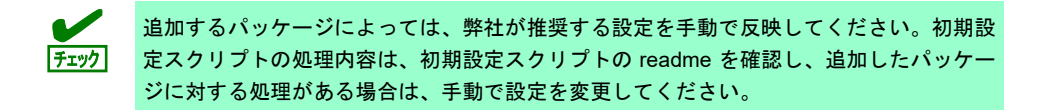

カーネル以外のパッケージの追加**/**アップデート

NEC サポートポータルで公開されている以下の手順書を参照してください。

- インターネット接続している環境でパッケージを追加**/**アップデートする場合 [RHEL]Red Hat Enterprise Linux yum 運用の手引き <https://www.support.nec.co.jp/View.aspx?id=3140000177>
- インターネット接続していない環境でパッケージを追加**/**アップデートする場合 [RHEL]RPM パッケージ適用の手引き <https://www.support.nec.co.jp/View.aspx?id=3140000129>
- マイナーリリースをアップデートする場合 [RHEL]RPM パッケージ適用の手引き <https://www.support.nec.co.jp/View.aspx?id=3140000129>

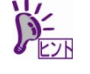

- アップデート方法は「カーネル以外の RPM パッケージ適用」-「yum コマンドによるマ イナーリリースの適用」を参照してください。
- アップデート可能なマイナーリリースは、インストール時のマイナーリリース以降です。

## カーネルパッケージのアップデート**(**重要**)**

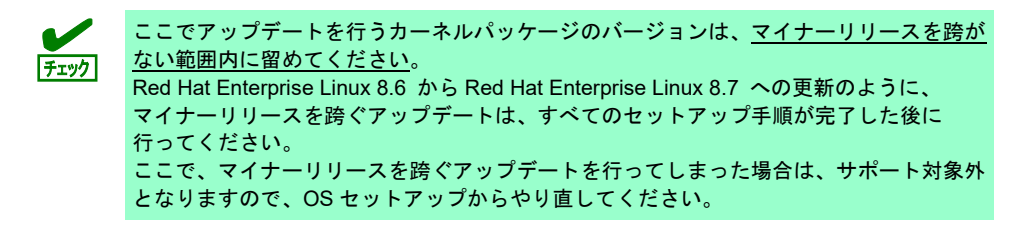

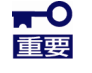

**Red Hat Enterprise Linux 8.6** のインストール**(ISO)**イメージファイルに含まれるカーネ ルパッケージ **(4.18.0-372.9.1.el8)** には、運用中に、稀にシステムがフリーズする障害が あります。

必ずカーネルパッケージを **4.18.0-372.16.1.el8\_6** 以降へアップデートしてください。 なお、ここでアップデートを行うカーネルパッケージのバージョンは、マイナーリリー スを跨がない範囲内に留めてください。詳細は上記「チェック」を参照してください。

問題の詳細は、**NEC** サポートポータルの以下のコンテンツを参照してください。

・[RHEL8]注意・制限事項

<https://www.support.nec.co.jp/View.aspx?id=3140107415>

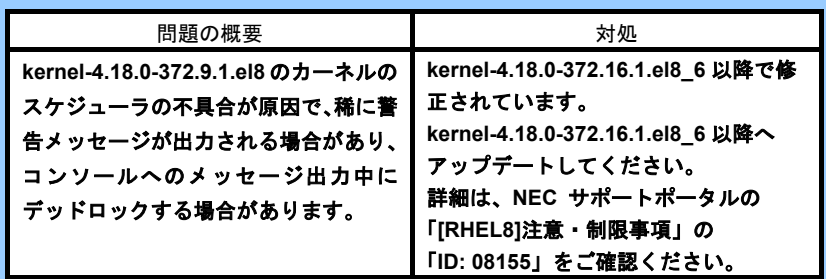

NEC サポートポータルで公開している以下の手順書を参照してください。

[RHEL]RPM パッケージ適用の手引き <https://www.support.nec.co.jp/View.aspx?id=3140000129>

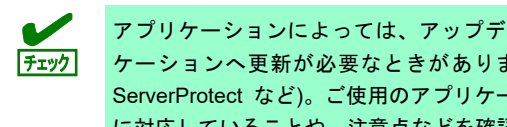

アプリケーションによっては、アップデートするカーネルバージョンに対応したアプリ ケーションへ更新が必要なときがあります(例:CLUSTERPRO、StoragePathSavior、 ServerProtect など)。ご使用のアプリケーションがアップデートするカーネルバージョン に対応していることや、注意点などを確認してください。

#### **(5) Starter Pack** の適用

OS インストール後、ファームウェアが最新の場合も Starter Pack の適用が必要です。 各装置における OS バージョンに対応した Starter Pack 情報は、各製品の製品マニュアル(ユーザーズガ イド)Web サイトの「OS と Starter Pack の対応表」を参照します。

<https://www.support.nec.co.jp/>

「NEC サポートポータル内検索」より、以下の ID で検索してください。 R120j-1M : 3170102818 R120j-2M : 3170102819

#### **(6)** ソフトウェアのインストール**(2** 章参照**)**

本書の「2 章」を参照し、ソフトウェアのインストールおよび設定を行います。

#### **(7)** 最新ドライバーの適用

本書の「本章[\(2.1.2 \(3\)](#page-25-0) [最新ドライバー情報の確認](#page-25-0))」で、最新ドライバーが提供されている場合は、手順 に従い適用します。

#### **(8)** 障害発生時の情報採取の設定

以下の手順に従い、障害発生時に情報を採取するための設定を行います。

- [Linux] サーバトラブルへの備えと情報採取の手順 <https://www.support.nec.co.jp/View.aspx?id=3140000151> 万一のトラブル発生時、調査に有効な情報を採取する方法や設定について記載した手順書です。
- NEC Linux サポート情報リスト <https://www.support.nec.co.jp/View.aspx?id=3140001278> NEC サポートポータルのウェブサイトで公開しているコンテンツのうち、よくご覧いただくコンテン ツの一覧を記載しています。

### **(9)** システム情報のバックアップ

環境構築後は、万一の障害に備え、本体装置に格納されている設定情報のバックアップを取ってくださ い。

- 1. システムユーティリティに格納されているシステム設定のバックアップを取ってください。シス テムユーティリティの詳細は「ユーザーズガイド」の「システムユーティリティの説明」を参照 してください。
- 2. iLO 6の設定情報のバックアップを取ってください。詳細手順につきましては「iLO 6 ユーザーズ ガイド」を参照してください。

上記手順後に、より新しいカーネルへアップデートする場合は以下を参照して適用します。

[RHEL8]カーネルアップデート対応状況(x86\_64) <https://www.support.nec.co.jp/View.aspx?id=9010108761>

## トラブルシューティング**(**マニュアルセットアップ**)**

マニュアルセットアップで問題が発生した場合は、次のチェックリストを参照しチェックしてください。また、 NEC サポートポータルの FAQ も参照してください。

• NEC サポートポータル [Linux] お薦めFAQリスト <https://www.support.nec.co.jp/View.aspx?id=3140000131>

[RHEL8]注意・制限事項 <https://www.support.nec.co.jp/View.aspx?id=3140107415>

[RHEL]Linuxインストールの修正情報 <https://www.support.nec.co.jp/View.aspx?id=3140100460>

- **[?] OS**がインストールできない
	- → ハードディスクドライブが正しく取り付けられているか確認してください。
	- → Linuxでは、ソフトウェア RAIDは対応していません。詳細な設定情報については メンテナンスガイドの「RAIDシステムのコンフィグレーション」を参照してください。

#### **[?]** 本書の「本章**[\(2.1.5 \(2\)](#page-33-0)** [セットアップの実行](#page-33-0)**)**」の手順**[14.](#page-38-0)**を実行後、以下のメッセージが表示される

有効なブートローダーターゲットデバイスがありません。以下の詳細を見てください。 For a UEFI installation, you must include an EFI System Partition on a GPT-formatted disk,

mounted at /boot/efi.

- → EFI System partitionを作成し、そのパーティションのマウントポイントとして/boot/efiを設定してく ださい。
- **[?] OS**が起動できない
	- 起動するOSに応じてブートモードの変更が必要です。詳細は本書の「本章[\(2.1.2 \(2\)](#page-24-0) [本機のハード](#page-24-0) [ウェア構成の確認](#page-24-0))」を参照してください。

#### **[?]** ネットワークに接続できない

→ 本書の「本章[\(2.2.3](#page-53-0) [ネットワークの設定](#page-53-0))」を参照してください。

#### **[?]** 初期設定スクリプト適用時、以下のメッセージがコンソール端末上に表示され適用に失敗する

ERROR: This system is not supported. Exit.

Red Hat Enterprise Linux 8.6以外のインストール(ISO)イメージファイルを使用し、インストールした 場合に表示されます。 Red Hat Enterprise Linux 8.6のインストール(ISO)イメージファイルを使用し、マニュアルセットアッ プを実行してください。

**[?]** 初期設定スクリプト適用時、以下のメッセージがコンソール端末上に表示され適用に失敗する

nec\_setup.sh must be run as root. Exit.

rootユーザー以外で初期設定スクリプトを実行した場合に表示されます。初期設定スクリプトの適用 はrootユーザーで実行してください。

#### **[?]** 初期設定スクリプト適用時、以下のメッセージがコンソール端末上に表示され適用に失敗する

- ERROR: rhel8\_6\_x86\_64\_nec\_setup.sh must be run on 4.18.0-372.9.1.el8 kernel. ERROR: /tmp/work/RHEL86\_x86\_64/rhel8\_6\_x86\_64\_nec\_setup.sh failed. Exit.
- → 初期設定スクリプトの適用前にカーネルをアップデートしている場合に表示されます。必ず初期設定 スクリプト適用後にカーネルアップデートを実施してください。本書の「本章[\(2.1.5 \(1\)](#page-31-0) [セットアッ](#page-31-0) [プの開始](#page-31-0))」を参照し、再インストールしてください。

#### **[?]** 複数のディスクを接続している場合、**OS**が起動できない

→ インストール時に複数の増設オプションボードなどにディスクを接続している場合、BIOSとOSの ディスク認識の仕組みの違いにより、ブートローダーが正常にインストールできないことがありま す。

また、運用中のシステムに新しく増設オプションボードなどを接続した場合、BIOSのブートディス クの順序が変更され、ブートローダーが起動できなくなることがあります。 本製品の「メンテナンスガイド」を参照し、ブートディスクの設定確認と変更をしてください。

#### **[?]** プロセスアカウンティング**(psacct)**のログの容量が増えて、ログが格納されるパーティションの容量が足 りない。

初期設定スクリプトで、psacctサービスを有効化し、最大10世代の情報を採取するように設定してい ます(詳細は初期設定スクリプトのreadmeファイルの[処理概要]を参照してください)。ログの採取状 況やパーティションの容量を考慮し、logrotateの設定を変更してください。設定方法の詳細はman logrotateコマンドで確認してください。

#### **[?]** 「サポートと更新にシステムを登録」のポップアップウィンドウが表示される。

→ サブスクリプションの登録を行うことでポップアップウィンドウが表示されなくなります。登録は、 NECサポートポータルで公開されている以下の手順書の「システム情報登録」を参照してください。 ・[RHEL]Red Hat Enterprise Linux yum運用の手引き <https://www.support.nec.co.jp/View.aspx?id=3140000177>

#### **[?]** ユーザーの作成ができない。

→ ユーザーの作成前にrootパスワードを設定すると、インストール中にユーザーの作成ができない場合 があります。インストール後にユーザーを作成するか、インストールをやり直して、先にユーザーの 作成を行ってから、rootパスワードを設定してください。

# *2.2* システム環境設定の変更手順

この章では、システム環境設定を変更する手順について記載しています。本章に記載のない設定項目の変更手 順については、本書の「本章[\(2.1.3 \(3\) R](#page-27-0)ed Hat [社公開ドキュメントの入手](#page-27-0))」を参照し、「標準の RHEL8 イン ストールの実行」などを入手して、設定方法を確認してください。 各種設定は root ユーザーでログインし実行します。グラフィカルターゲット(グラフィカルログインモード)で のログインの場合は[アカウントが見つかりませんか?]を選択し、ログインしてください。

## 2.2.1 日付と時刻の設定

OS の時刻同期サービスを利用する場合は、NEC サポートポータルの FAQ を参照ください。

• NEC サポートポータル(サポート FAQ) Linux サービスセット:時刻同期(chronyd)の設定方法について教えてください <https://www.support.nec.co.jp/View.aspx?id=3150109749>

OS の時刻同期サービスを利用せずに「日付と時刻の設定」を行う場合は、以下の手順に従い設定します。

- 1. 以下のコマンドを実行し、chronydサービスを停止します。 # systemctl stop chronyd # systemctl disable chronyd
- 2. 以下のコマンドを実行し、OSの日付と時刻を確認します。 # timedatectl
- 3. 以下のコマンドを実行し、OSの日付と時刻を設定します。

例:2023年03月30日10時08分に時刻を設定 # timedatectl set-time "2023-03-30 10:08"

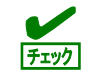

上記の手順 2 で日本時間(JST)を設定することで、時刻(日本時間)は協定世界時(UTC)に変 換されハードウェアクロック(RTC)に反映されます。 UTC は日本時間から 9 時間遅れた時刻です。

## 2.2.2 パッケージグループとパッケージの追加

OS インストール後にインストール(ISO)イメージファイルからパッケージグループとパッケージを追加インス トールする場合、以下の手順に従い設定します。

- 1. rootユーザーでログインします。
- 2. 以下のコマンドを実行し、ディレクトリ"/mnt/cdrom"を作成します。 # mkdir /mnt/cdrom
- 3. ハードディスクドライブにインストール(ISO)イメージファイルを格納し、以下のコマンドを実行してイ ンストール(ISO)イメージファイルをマウントします。 # mount -o loop -t iso9660 rhel-8.6-x86\_64-dvd.iso /mnt/cdrom

4. ファイル"/etc/yum.repos.d/dvd.repo"を作成し、エディターで開き、以下の行を追加します。

```
[local-repo-in-dvd-BaseOS]
name=Red Hat Enterprise Linux 8 - BaseOS - x86_64 (DVD)
baseurl=file:///mnt/cdrom/BaseOS
enabled=1
gpgcheck=1
gpgkey=file:///etc/pki/rpm-gpg/RPM-GPG-KEY-redhat-release
[local-repo-in-dvd-AppStream]
name=Red Hat Enterprise Linux 8 - AppStream - x86_64 (DVD)
baseurl=file:///mnt/cdrom/AppStream
enabled=1
gpgcheck=1
gpgkey=file:///etc/pki/rpm-gpg/RPM-GPG-KEY-redhat-release
```
5. 以下のコマンドを実行し、ベース環境"environment groups"とパッケージグループ"Groups"の一覧を確認 します。

```
# LANG=C yum grouplist hidden
Updating Subscription Management repositories.
Unable to read consumer identity
This system is not registered with an entitlement server. You can use subscription-manager to 
register.
Red Hat Enterprise Linux 8 - BaseOS - x86_64 (DVD) 54 MB/s | 2.4 MB 00:00
Red Hat Enterprise Linux 8 - AppStream - x86\_64 (DVD) 100 MB/s | 7.5 MB 00:00
Last metadata expiration check: x:xx:xx ago on xxx xxx xx xx:xx:xx 202x.
Available Environment Groups:
   Server
   Minimal Install
   Workstation
   Custom Operating System
    Virtualization Host
Installed Environment Groups:
   Server with GUI
Installed Groups:
   Hardware Monitoring Utilities
   Hardware Support
<中略>
Available Groups:
   Conflicts BaseOS
<中略>
   Basic Web Server
<以下省略>
```
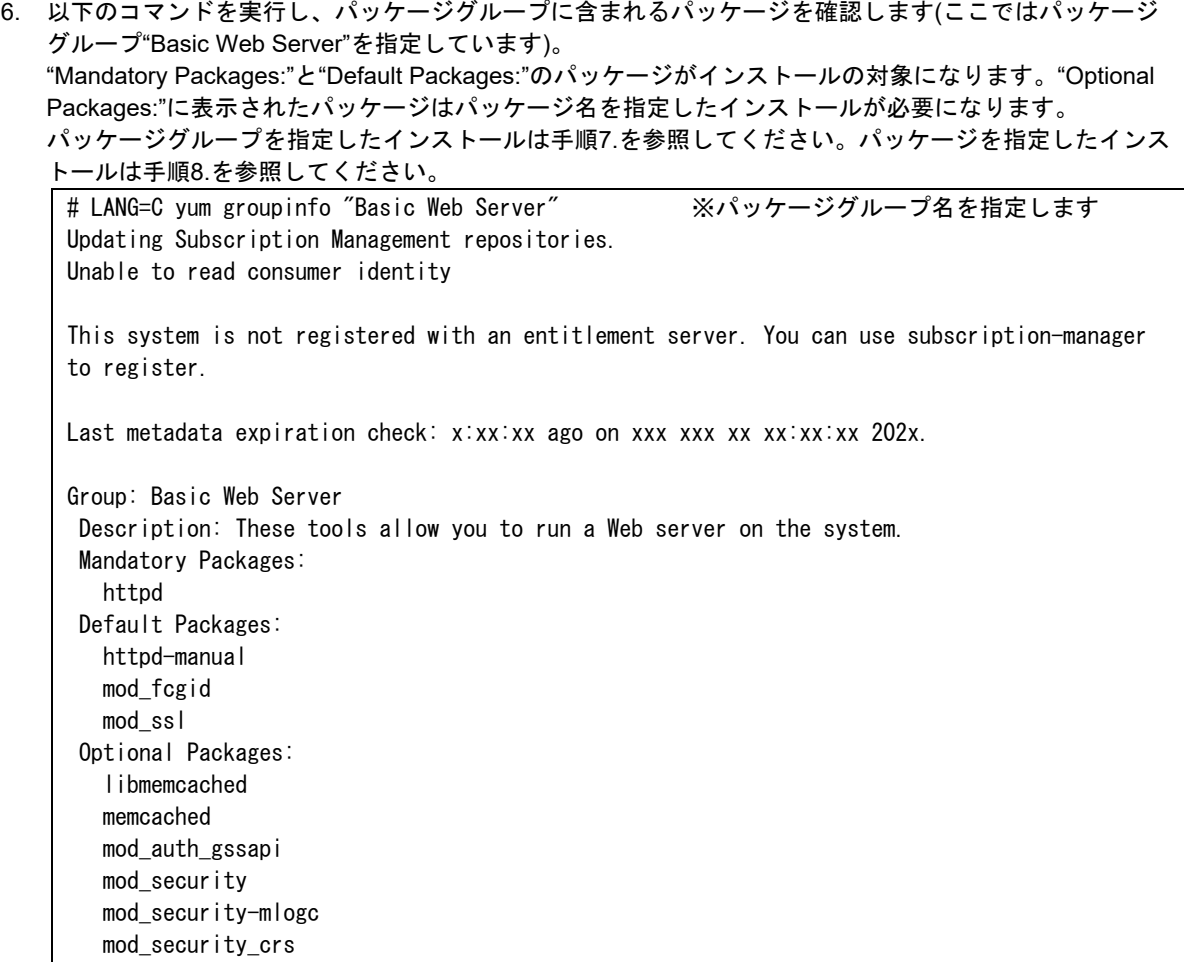

<span id="page-51-0"></span>7. 以下のコマンドを実行し、パッケージグループを指定してインストールします(ここではパッケージグ ループ"Basic Web Server"を指定しています)。 # LANG=C yum groupinstall "Basic Web Server" Updating Subscription Management repositories. Unable to read consumer identity This system is not registered with an entitlement server. You can use subscription-manager to register. Last metadata expiration check: x:xx:xx ago on xxx xxxx xx xx:xx:xx 202x. Dependencies resolved. ============================================================================================ Package Architecture Version Repository Size ============================================================================================ Installing group/module packages: httpd x86\_64 X.X.XX-XX.module+el8.6.0+9658+b87b2deb local-repo-in-dvd-AppStream 1.4 M <中略> Installing Groups: Basic Web Server Transaction Summary ============================================================================================ ============================================================================================ ====================== Install 12 Packages Total size: 4.6 M Installed size: 13 M Is this ok [y/N]: y Downloading Packages: <中略> Running transaction check Transaction check succeeded. Running transaction test Transaction test succeeded. Running transaction Preparing : 1/1 Installing : apr-1.X.X-X.el8.x86\_64 <中略> Verifying : redhat-logos-httpd-XX.X-X.el8.noarch 1/12 <中略> Installed products updated. Installed: apr-1.X.X-XX.el8.x86\_64 <中略> redhat-logos-httpd-8X.X-X.el8.noarch Complete!

<span id="page-52-0"></span>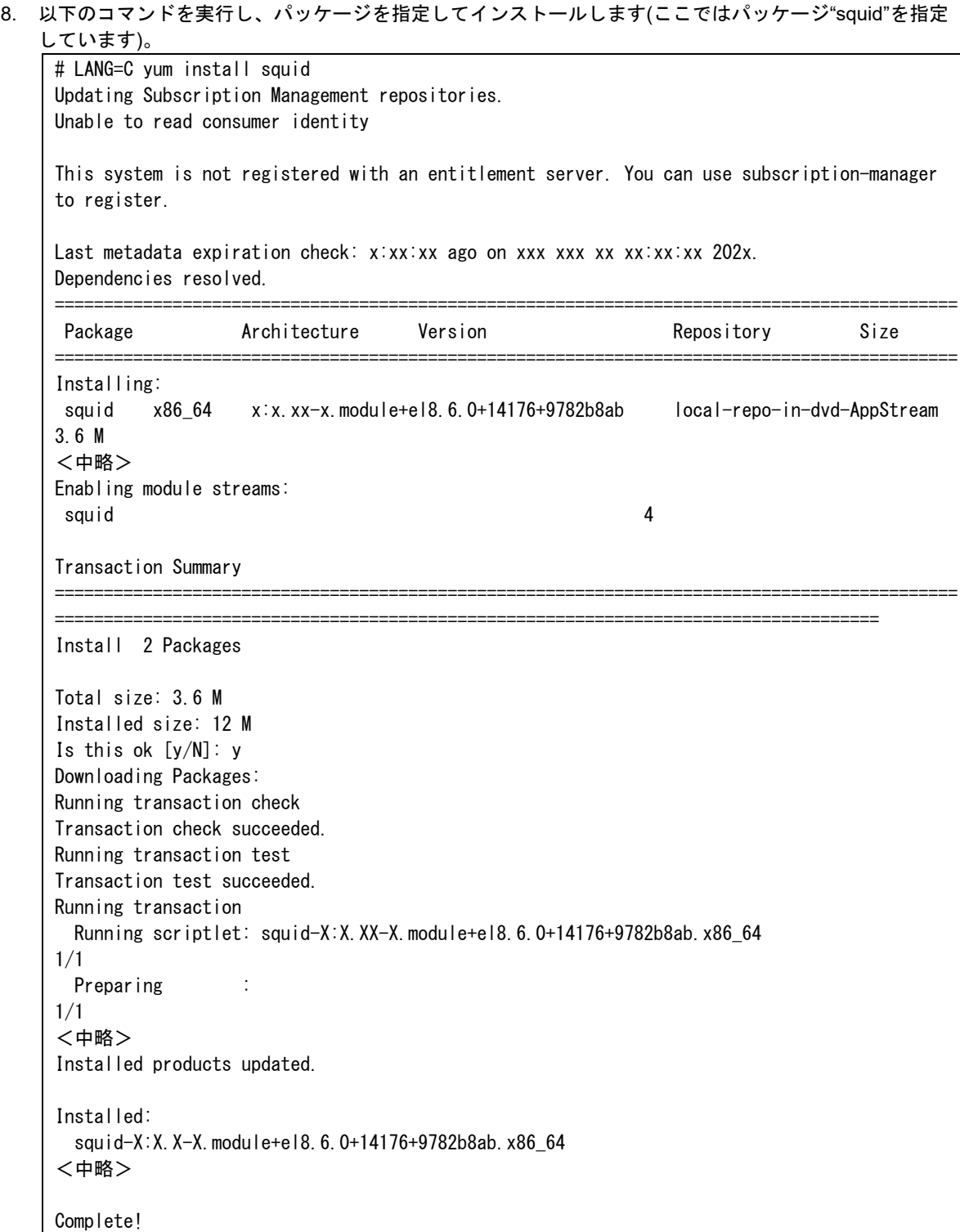

9. すべての作業が終了したら以下のコマンドを実行し、"/etc/yum.repos.d"に作成したローカルリポジトリー ファイルを削除します。 # rm -f /etc/yum.repos.d/dvd.repo

10. 以下のコマンドを実行し、インストール(ISO)イメージファイルをアンマウントします。

# umount /mnt/cdrom # rm -fr /mnt/cdrom

## <span id="page-53-0"></span>2.2.3 ネットワークの設定

ネットワークを以下の手順に従い変更します。

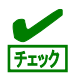

NetworkManager サービスが起動していることを確認してください。 NetworkManager サービスが停止している場合、サービスを起動して nmtui コマンドを使 用してください。

- **nmtui コマンドを用いる場合**
- 1. 以下のコマンドを実行し、画面の表示に従いネットワークの設定を行います。

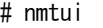

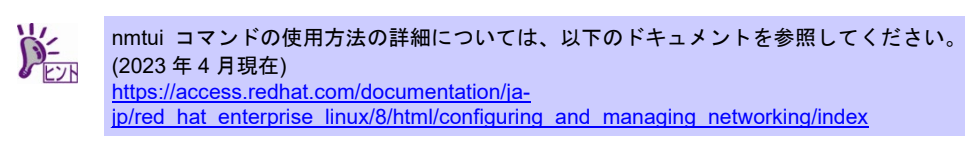

2. 以下のコマンドを実行し、NetworkManager を再起動します。 # systemctl restart NetworkManager

## **nmcli** コマンド**(**コマンドラインインターフェース**)**で設定する場合

1. 以下のコマンドを実行し、設定を行うネットワークインターフェースに対する接続名を確認しま す。

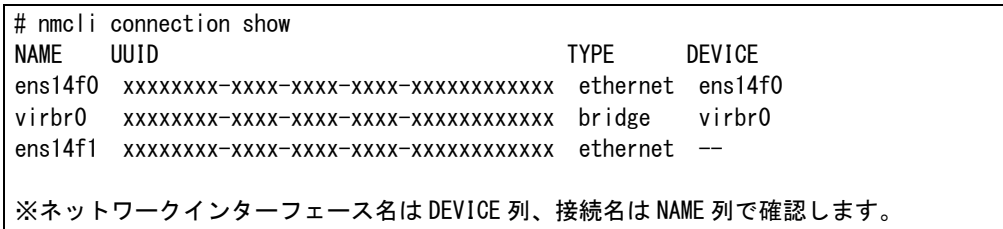

2. 以下のコマンド書式で接続の設定を変更します。 # nmcli connection modify <接続名> <設定項目> <設定値>

> <設定項目>で指定する項目名や設定項目の意味については、マニュアル (man nmsettings) を参照してください。 チェック

以下に接続の設定例を示します(例では「ens14f1」の接続名に対して設定を変更します)。

- **IP**アドレス**(**例:**192.168.7.190/24)**を設定し**IP**アドレス設定方法を「手動設定」に変更 # nmcli connection modify ens14f1 ipv4.addresses 192.168.7.190/24 # nmcli connection modify ens14f1 ipv4.method manual
- デフォルトゲートウェイの**IP**アドレスを変更 # nmcli connection modify ens14f1 ipv4.gateway 192.168.7.254
- 自動接続を「有効」に変更 # nmcli connection modify ens14f1 connection.autoconnect true
- 自動接続を「無効」に変更 # nmcli connection modify ens14f1 connection.autoconnect false

• **IP**アドレス設定方法を「自動設定**(DHCP)**」に変更し、既存のデフォルトゲートウェイと **IP**アドレスを削除

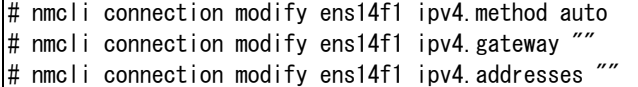

- IP アドレスなど複数の値を設定できる項目では、設定項目の先頭に"+"、また は"-"を追加することで、設定値の追加/削除が可能です。ただし、ネットワーク チェック インターフェースに設定されている単一の IP アドレスやデフォルトゲートウェ イを削除する場合は、上記のように空値("")を指定して削除します。 nmcli コマンドの使用方法の詳細については、以下のドキュメントを参照してください。 (2023 年 4 月現在) [https://access.redhat.com/documentation/ja](https://access.redhat.com/documentation/ja-jp/red_hat_enterprise_linux/8/html/configuring_and_managing_networking/index)[jp/red\\_hat\\_enterprise\\_linux/8/html/configuring\\_and\\_managing\\_networking/index](https://access.redhat.com/documentation/ja-jp/red_hat_enterprise_linux/8/html/configuring_and_managing_networking/index) 3. 以下のコマンドを実行し、設定内容を確認します。 # nmcli connection show ens14f1 4. 以下のコマンドを実行し、設定内容がifcfgファイルに反映されているか確認します。
- # cat /etc/sysconfig/network-scripts/ifcfg- ens14f1
- 5. 以下のコマンドを実行し、設定内容を反映します。 # nmcli connection up ens14f1
- 6. 以下のコマンドを実行し、NetworkManager を再起動します。 # systemctl restart NetworkManager

## **Systemd** ターゲットの変更

システム起動時の Systemd ターゲットを変更するには、以下の手順に従い設定します。なお、グラフィカル ターゲット(グラフィカルログインモード)で起動する場合は、事前に「サーバー(GUI 使用)」のベース環境を インストールしてください。

• グラフィカルターゲット**(**グラフィカルログインモード**)**にする場合

- 1. rootユーザーでログインします。
- 2. 現在のSystemdターゲットを確認します。 # systemctl get-default multi-user.target
- 3. 以下のコマンドを実行し、グラフィカルターゲット(グラフィカルログインモード)に設定を変更します。 # systemctl set-default graphical.target
- 4. 以下のコマンドを実行し、本機を再起動します。 # systemctl reboot
- マルチユーザーターゲット**(**テキストログインモード**)**にする場合
- 1. rootユーザーでログインします。
- 2. 現在のSystemdターゲットを確認します。 # systemctl get-default graphical.target
- 3. 以下のコマンドを実行し、マルチユーザーターゲット(テキストログインモード)に設定を変更します。 # systemctl set-default multi-user.target
- 4. 以下のコマンドを実行し、本機を再起動します。 # systemctl reboot

## <span id="page-56-0"></span>2.2.5 パーティションの追加

ハードディスクドライブの空き領域にパーティションを追加するには以下の手順に従い設定します。ここでは /dev/sdb のハードディスクドライブ上にパーティションを作成し、そのパーティションを"/mnt/data"に割り当 てる例を説明します。

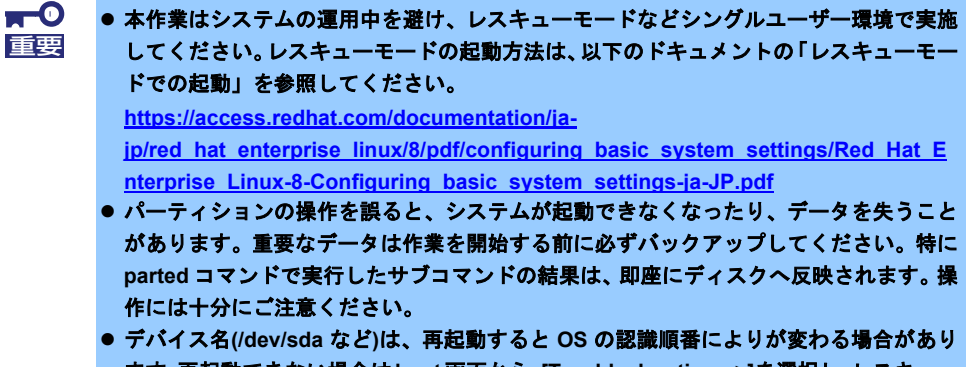

ます。再起動できない場合は**boot**画面から、**[Troubleshooting -->]**を選択し、レスキュー 環境で起動して対処してください。

1. 以下のコマンドで使用中のすべてのパーティションのby-id名(下線部分)を調べ、値を記録します。

```
# ls -l /dev/disk/by-id
・・・
lrwxrwxrwx 1 root root 9 3 月 31 14:14 scsi-0HPE_LOGICAL_VOLUME_00000000 -> ../../sda
lrwxrwxrwx 1 root root 10 3月 31 14:14 scsi-OHPE LOGICAL VOLUME 00000000-part1 \rightarrow ../../sda1
・・・
lrwxrwxrwx 1 root root 10 3 H 31 14:14 wwn-0x600508b1001c2ad6e9c2b9169d2097d0-nart1 -> / /sda1
・・・
```
※表示される値は環境により異なります。実際の環境で表示される値を記録してください。

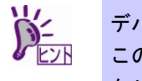

デバイス名(/sdv/sda など)は、再起動すると OS の認識順番により変わる場合があります。 このため、udev 機能によって一意なキーを元に生成されたデバイス名の別名(シンボリッ クリンク名)を記録する必要があります。

2. 以下のコマンドを実行します。

# parted /dev/sdb GNU Parted 3.2 /dev/sdb を使用 GNU Parted へようこそ! コマンド一覧を見るには 'help' と入力してください。 (parted)

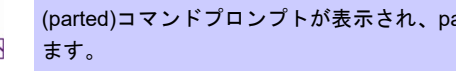

(parted)コマンドプロンプトが表示され、parted の内部コマンドを受け付ける状態になり

- <span id="page-57-0"></span>3. print サブコマンドを実行し、ハードディスクドライブに設定されているディスクパーティションと未確 保領域の有無を確認します。
	- **GPT**形式のディスクパーティションが設定されている場合

(parted) print モデル: HPE LOGICAL VOLUME (scsi) ディスク /dev/sdb: 1920GB セクタサイズ (論理/物理): 512B/512B パーティションテーブル: gpt ← gpt ディスクラベルが設定 ディスクフラグ: 番号 開始 終了 サイズ ファイルシステム 名前 フラグ

#### • **MBR**形式のディスクパーティションが設定されている場合

(parted) print モデル: HPE LOGICAL VOLUME (scsi) ディスク /dev/sdb: 1920GB セクタサイズ (論理/物理): 512B/512B パーティションテーブル: msdos ← msdos ディスクラベルが設定 ディスクフラグ:

番号 開始 終了 サイズ タイプ ファイルシステム フラグ

#### • ディスクパーティションが設定されていない場合

(parted) print エラー: /dev/sdb: ディスクラベルが認識できません。← ディスクラベルが未設定 モデル: HPE LOGICAL VOLUME (scsi) ディスク /dev/sdb: 1920GB セクタサイズ (論理/物理): 512B/512B パーティションテーブル: unknown ディスクフラグ:

<span id="page-57-1"></span>4. 手順[3.](#page-57-0)でハードディスクドライブにディスクパーティションが設定されていない場合、以下の表を参照 し、作成するディスクパーティション形式を決定して、mklabel サブコマンドでディスクラベルを設定し ます。

#### • ディスクパーティション形式の種類と特徴

| ディスクパー<br>ティション形式 | 説明                                                                                                    | ディスク<br>ラベル |
|-------------------|----------------------------------------------------------------------------------------------------|-------------|
| GPT形式             | ● UEFI 仕様に含まれる新しいディスクパーティション形式<br>● デフォルトで最大 128 個のプライマリーパーティションの作成が可能<br>● 2TB を超える領域へのパーティションの作成が可能<br>● UEFI の場合、OS インストール先のブートディスクには本ディスクパーティショ<br>ン形式の設定が必須(MBR 形式は不可)                                                                                   | gpt         |
| MBR形式             | ● BIOS ベースのコンピューターで使われている旧式のディスクパーティション形式<br>● GPT 形式と比較し、作成可能なパーティション数が少ない(SCSI ディスクの場<br>合、15 個まで)<br>● 2TB を超える領域へのパーティションの作成不可(512 バイト/セクターのハード<br>ディスクドライブの場合)<br>● BIOS のブートモードがレガシーBIOS モードの場合、OS インストール先のブート<br>ディスクには本ディスクパーティション形式の設定が必須(GPT 形式は不可) | msdos       |

<sup>(</sup>parted) mklabel

※<ディスクラベル>には、"gpt"または"msdos"を指定します。

New disk label type? <ディスクラベル>

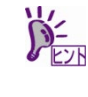

以下の警告メッセージが表示される場合があります。その場合は"Yes"と入力します。 Warning: The existing disk label on /dev/sdb will be destroyed and all data on this disk will be lost. Do you want to continue? Yes/No? Yes ※"Yes" と入力

- <span id="page-58-1"></span>5. mkpart サブコマンドでパーティションを作成します。
	- **GPT**形式のディスク領域でパーティションを作成する場合

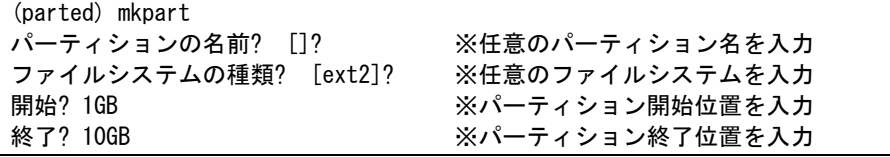

● swap パーティションを作成する場合は File system type?で "linux-swap"と入力します。 ● パーティション開始/終了位置の単位は MB です。上記のように GB も使用することがで きます。

#### • **MBR**形式のディスク領域でパーティションを作成する場合

```
(parted) mkpart
パーティションの種類? primary/プライマリ/extended/拡張? ※どちらかのパーティションタイプを入力
ファイルシステムの種類? [ext2]? ろんちゃん ※任意のファイルシステムを入力
開始? 1GB またはない インタントリック ジャンプ・ション開始位置を入力
終了? 10GB                       ※パーティション終了位置を入力
```
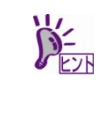

● 既存パーティション数が 3 個以下の場合、作成するパーティションの種類を確認する画 面が表示されます。基本パーティションを作成する場合は"primary"、拡張パーティショ ンを作成する場合は"extended"を選択し、<Enter>キーを押してください。

- swap パーティションを作成する場合は File system type?で "linux-swap"と入力します。 ● パーティション開始/終了位置の単位は MB です。上記のように GB も使用することがで
	- きます。
- 6. print サブコマンドで、作成したパーティションの状態を確認します。

```
(parted) print
モデル: HPE LOGICAL VOLUME (scsi)
ディスク /dev/sdb: 1920GB
セクタサイズ (論理/物理): 512B/512B
パーティションテーブル: gpt ← しゅう → 設定したディスクラベル
ディスクフラグ:
番号 開始 終了 サイズ ファイルシステム 名前 フラグ
1 1049kB 10.0GB 9999MB ← 作成したパーティション
```
- 7. quit サブコマンドで parted を終了し、設定を保存します。 (parted) quit
- <span id="page-58-0"></span>8. 以下のコマンドを実行し、作成したパーティションのby-id名を記録します。

```
# ls -l /dev/disk/by-id
・・・
lrwxrwxrwx 1 root root 9 3 月 31 16:06 scsi-0HPE_LOGICAL_VOLUME_00000000 -> ../../sda
lrwxrwxrwx 1 root root 10 3 月 31 16:06 scsi-0HPE_LOGICAL_VOLUME_00000000-part1 -> ../../sda1 
・・・
lrwxrwxrwx 1 root root 9 3 月 31 16:09 scsi-0HPE_LOGICAL_VOLUME_01000000 -> ../../sdb
lrwxrwxrwx 1 root root 10 3 月 31 16:09 scsi-0HPE_LOGICAL_VOLUME_01000000-part1 -> ../../sdb1
※上記「sdb」が作成したパーティションです。
```
9. 更新したパーティション情報をシステムに反映させるため、以下のコマンドを実行し、本機を再起動しま す。

```
# systemctl reboot
```
10. 再起動後、以下のコマンドを実行し、手順[8.](#page-58-0)で記録したby-id名のデバイス名を確認します。

```
# ls -l /dev/disk/by-id
・・・
lrwxrwxrwx 1 root root 9 3 月 31 16:12 scsi-0HPE_LOGICAL_VOLUME_00000000 -> ../../sda
lrwxrwxx 1 root root 10 3月 31 16:13 scsi-OHPE LOGICAL VOLUME 00000000-part1 -> ../../sda1
・・・
lrwxrwxrwx 1 root root 9 3 月 31 16:12 scsi-0HPE_LOGICAL_VOLUME_01000000 -> ../../sdb
lrwxrwxrwx 1 root root 10 3 月 31 16:12 scsi-0HPE_LOGICAL_VOLUME_01000000-part1 -> ../../sdb1
     ※上記が作成したパーティションです。
```
※ 以降、作成したパーティションを"/dev/sdb1"として説明します。

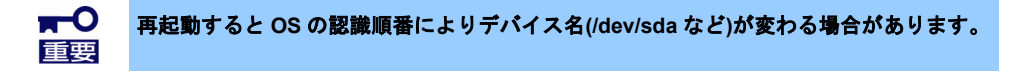

- 11. 以下のコマンドを実行し、ファイルシステムを作成します。
	- **ext4**ファイルシステムを作成する場合 # mkfs.ext4 /dev/sdb1
	- **xfs**ファイルシステムを作成する場合

# mkfs.xfs -f /dev/sdb1

12. 以下のコマンドを実行し、"/mnt/data"ディレクトリを新規作成します。

# mkdir -p /mnt/data

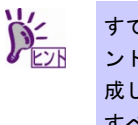

- すでにディレクトリが存在し、かつそのディレクトリにデータが存在する場合は、mv コマ ンドなどでそのディレクトリを別名に変更し、mkdir コマンドで新規にディレクトリを作 成してください。 すべての作業完了後、別名に変更したディレクトリからデータを移行してください。
- 13. OS起動時の自動マウントの設定をします。

#### • **UUID**を使用し設定する場合

UUIDの値を以下のコマンドで確認します。

# blkid /dev/sdb1 /dev/sdb1: UUID="f98f008a-621d-4077-827d-b4309c3848bc" BLOCK\_SIZE="4096" TYPE="ext4" PARTUUID="7b850bfc-01"

※ 表示される値は環境により異なります。実際の環境で表示される値を指定してください。

"/etc/fstab"をエディターで開き、以下の行を追加します。

```
UUID=f98f008a-621d-4077-827d-b4309c3848bc /mnt/data ext4 defaults 1 2
```
#### • ラベルを使用し設定する場合

以下のコマンドを実行し、作成したファイルシステムにラベルを設定します。 ※ ラベル名を"/data"として設定します。

#### • **ext4**ファイルシステムにラベルを設定する場合

# e2label /dev/sdb1 /data

• **xfs**ファイルシステムにラベルを設定する場合

# xfs\_admin -L /data /dev/sdb1

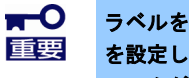

ラベルを設定する場合は、システムのほかのパーティションで使用されていないラベル名 を設定してください。システムに同じラベルをもつ複数のパーティションがある場合、シ ステムが起動できなくなるときがあります。

"/etc/fstab"をエディターで開き、以下の行を追加します。 LABEL=/data /mnt/data ext4 defaults 1 2

14. 更新したパーティション情報をシステムに反映させるため、以下のコマンドを実行し、本機を再起動しま す。

# systemctl reboot

15. 再起動後、以下のコマンドを実行し、自動マウントされているか確認します。 # mount /dev/sdb1 on /mnt/data type ext4 (rw, relatime, xxxxxxxxx)

本章で使用しているparted、mkfs、e2label、xfs\_adminなどのコマンドの詳細な説明は、"man parted"などで確 認してください。

#### **swap** 領域の拡張

swap 領域を拡張する場合、以下の手順に従い設定します。

 $\blacksquare$ ● 以下の手順では、システムの運用に影響があります。レスキューモードなどシングル 重要ユーザー環境で実施してください。レスキューモードの起動方法は、以下のドキュメ ントの「レスキューモードでの起動」を参照してください。 **[https://access.redhat.com/documentation/ja](https://access.redhat.com/documentation/ja-jp/red_hat_enterprise_linux/8/pdf/configuring_basic_system_settings/Red_Hat_Enterprise_Linux-8-Configuring_basic_system_settings-ja-JP.pdf)[jp/red\\_hat\\_enterprise\\_linux/8/pdf/configuring\\_basic\\_system\\_settings/Red\\_Hat\\_E](https://access.redhat.com/documentation/ja-jp/red_hat_enterprise_linux/8/pdf/configuring_basic_system_settings/Red_Hat_Enterprise_Linux-8-Configuring_basic_system_settings-ja-JP.pdf) [nterprise\\_Linux-8-Configuring\\_basic\\_system\\_settings-ja-JP.pdf](https://access.redhat.com/documentation/ja-jp/red_hat_enterprise_linux/8/pdf/configuring_basic_system_settings/Red_Hat_Enterprise_Linux-8-Configuring_basic_system_settings-ja-JP.pdf)**

#### • **swap** パーティションを使用する場合

未確保領域がある場合、swap 用のパーティションを作成し、swap 領域を拡張することができます。

- 1. 本書の「本章[\(2.2.5](#page-56-0) [パーティションの追加](#page-56-0))」の手順に従い、手順[5.](#page-58-1)のパーティションの作成でFile system type?に"linux-swap"を入力します。ここではswap領域を確保するハードディスクドライブを "/dev/sda"、作成されたswap用パーティションを"/dev/sda5"として説明します。
- 2. 以下のコマンドを実行し、Linuxのswap領域を準備します。 # mkswap /dev/sda5
- 3. swapパーティションを自動でマウントできるようにします。 UUIDの値を以下のコマンドで確認します。

# blkid /dev/sda5 /dev/sda5: UUID="10d6ee4f-6edf-410f-a27d-3c99f0d8ae88" TYPE="swap" PARTLABEL="xxxx" PARTUUID="2cd79701-d664-40d8-b622-5eb47ede1500"

※ 表示される値は環境により異なります。実際の環境で表示される値を指定してください。

"/etc/fstab"をエディターで開き、以下の行を追加します。 UUID=10d6ee4f-6edf-410f-a27d-3c99f0d8ae88 swap swap defaults 0 0

- 4. 以下のコマンドを実行し、すべてのswapを無効にします。  $#$  swapoff  $-a$
- 5. 以下のコマンドを実行し、すべてのswapを有効にします。  $#$  swapon  $-a$
- 6. 以下のコマンドを実行し、swapが有効になっていることを確認します。  $#$  swapon  $-s$

#### • **swap** ファイルを使用する場合

swap パーティションを確保できない場合、swap ファイルを作成し swap 領域を拡張することができま す。ここではルートディレクトリに swapfile というファイル名で 1GB の容量の swap ファイルを作成す る手順を説明します。ファイル名やサイズは必要に応じて変更してください。

- 1. ddコマンドを使用し、swap用のファイルを作成します。 # dd if=/dev/zero of=/swapfile bs=1024 count=1048576
- 2. 以下のコマンドを実行し、Linuxのswap領域を準備します。 # mkswap /swapfile
- 3. 以下のコマンドを実行し、"/swapfile"のパーミッションを変更してください。 # chmod 0600 /swapfile
- 4. swapファイルを自動でマウントできるようにします。 "/etc/fstab"をエディターで開き、以下の行を追加します。 /swapfile swap swap defaults 0 0
- 5. 以下のコマンドを実行し、すべてのswapを無効にします。 # swapoff -a
- 6. 以下のコマンドを実行し、すべてのswapを有効にします。 # swapon -a
- 7. 以下のコマンドを実行し、swapが有効になっていることを確認します。 # swapon -s

## **SELinux** の設定

Linux サービスセットでは、SELinux の設定は「無効」を強く推奨しています。そのため、本書の「[1.5 \(2\)](#page-16-0) [初](#page-16-0) [期設定スクリプトの適用」](#page-16-0)の初期設定スクリプトを適用すると、SELinux の設定は「無効」になります。もし SELinux の設定を変更する場合は、本書の「[1.5 \(2\)](#page-16-0) [初期設定スクリプトの適用」](#page-16-0)の初期設定スクリプトの README に従い設定してください。

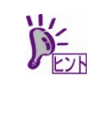

SELinux の設定を「無効(Disabled)」以外に設定する場合は、SELinux のポリシー設定ファ イルで適切なセキュリティーコンテキストの設定を行わないと、利用するソフトウェアで セキュリティー違反の警告またはエラーが発生し、正常に動作しない可能性があります。 SELinux のセキュリティーコンテキストについて十分ご理解のうえ、設定を変更してくだ さい。

## *2.3* 付録

この章では、ディスクラベルのタイプの変更手順について記載しています。

## 2.3.1 ディスクラベルのタイプの変更

ここでは/dev/sda で認識しているインストール先ハードディスクドライブ上のディスクパーティション形式を 変更する手順について説明します。

> $\blacksquare$ パーティションの操作を誤ると、システムが起動できなくなったり、データを失うことが 重要あります。重要なデータは作業を開始する前に必ずバックアップしてください。特に **parted** コマンドで実行したサブコマンドの結果は、即座にディスクへ反映されます。操作 には十分にご注意ください。

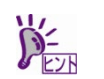

ディスクパーティション形式の種類と特徴については、本書の「本章(2.2.5 [パーティショ](#page-57-1) ンの追加)[」の手順](#page-57-1) 4.を参照してください。

- 1. 周辺装置、本機の順に電源をONにします。
- 2. ブートメディアをセットし、本機を再起動します。
- 3. boot画面が表示されます。[Troubleshooting -->]を選択し、<Enter>キーを押します。
- 4. Troubleshootingのサブメニューが表示されます。[Rescue a Red Hat Enterprise Linux system]を選択し、 <Enter>キーを押します。
- 5. Rescue画面が表示されます。[Skip to shell]を選択し、<Enter>キーを押します。

6. 以下のコマンドを実行し、ディスクラベルを確認します。 # parted /dev/sda -- print モデル: HPE LOGICAL VOLUME (scsi)

ディスク /dev/sdb: 1920GB セクタサイズ (論理/物理): 512B/512B パーティションテーブル: msdos ← 現在のディスクラベル ディスクフラグ:

番号 開始 終了 サイズ タイプ ファイルシステム フラグ

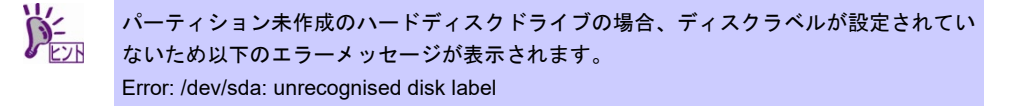

7. 以下のコマンドを実行し、GPT形式のディスクラベルを設定します。 # parted /dev/sda -- mklabel gpt

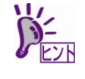

以下の警告メッセージが表示される場合があります。その場合は"Yes"と入力してくださ  $\mathbf{L}$ 

Warning: The existing disk label on /dev/sda will be destroyed and all data on this disk will be lost. Do you want to continue? Yes/No? Yes インファイン インター ※"Yes" と入力

8. 以下のコマンドを実行し、ディスクラベルを確認します。

 $\#$  parted /dev/sda -- print モデル: HPE LOGICAL VOLUME (scsi) ディスク /dev/sdb: 1920GB セクタサイズ (論理/物理): 512B/512B パーティションテーブル: gpt → 変更したディスクラベル ディスクフラグ: 番号 開始 終了 サイズ タイプ ファイルシステム フラグ

9. 以下のコマンドを実行し、システムをシャットダウンします。なお、次回電源投入時にはインストールメ ディアの取り出しが必要です。

# systemctl poweroff

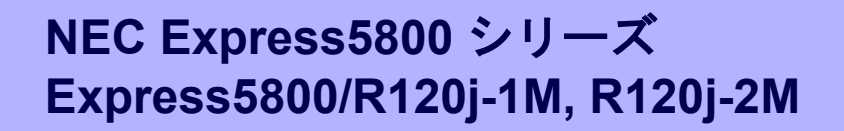

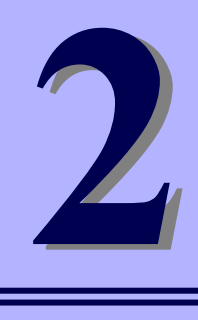

# ソフトウェアのインストール

本機のソフトウェアと、そのインストールについて簡単に説明します。

- **1.** 本機用ソフトウェア 本機にインストールするソフトウェアについて説明しています。
- **2.** 管理**PC**用ソフトウェア 本機を監視、管理する「管理PC」にインストールするソフトウェアについて説明しています。

# *1.* 本機用ソフトウェア

Linux OS をインストールした後、Starter Pack または Web サイトからダウンロードしてソフトウェアを個別 にインストールします。詳細は、各ソフトウェアの説明書を参照してください。

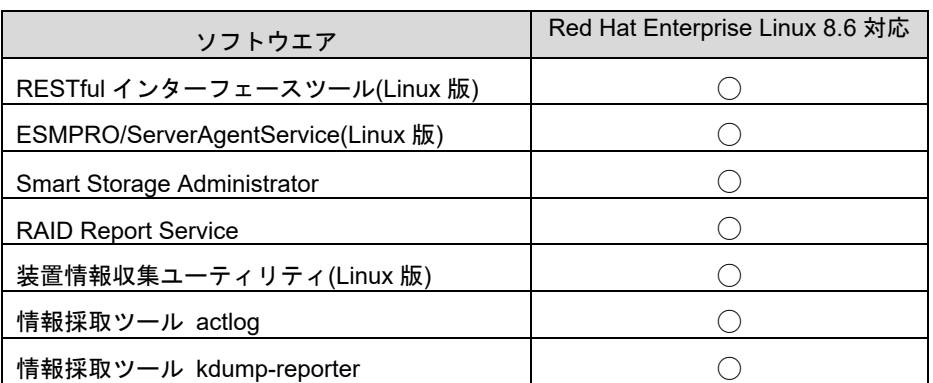

各装置における OS バージョンに対応した Starter Pack 情報は、 各製品の製品マニュアル(ユーザーズガイド)を参照します。

<https://www.support.nec.co.jp/>

「NEC サポートポータル内検索」より、以下の ID で検索してください。 R120j-1M : 3170102818 R120j-2M : 3170102819

# *1.1* **RESTful** インターフェースツール**(Linux** 版**)**

RESTful インターフェースツールは、iLO RESTful API を使用してシステムを管理することができるコマンド ラインインターフェースツールです。

装置情報収集ユーティリティをご使用の場合は、本ツールのインストールが必要です。

- 「RESTful インターフェースツール」のインストール手順は、以下の NEC コーポレートサイトの「修正物 件ダウンロードページ」の「キーワード(すべて含む)」に"RESTful Interface Tool"を入力し検索し、 検 索結果からから最新の Linux 版を選択し参照してください。
	- ・修正物件ダウンロードページ <https://www.support.nec.co.jp/ListModuleDownload.aspx>

# *1.2* **ESMPRO/ServerAgentService (Linux** 版**)**

ESMPRO/ServerAgentService (Linux 版)は本機を監視するソフトウェアです。 インストールするには、ハードディスクドライブに 75MB 以上の空き容量が必要です。

Starter Pack に格納されている「ESMPRO/ServerAgentService インストレーションガイド(Linux 編)」を参照 して、ESMPRO/ServerAgentService をインストールしてください。

ESMPRO/ServerAgentService (Linux 版)がインストールされているか確認するには、次のコマンドを実行して ください。

# rpm -qa | grep Esmpro-Provider

次のように、Esmpro-Provider パッケージが表示された場合、インストール済みであることを意味します。

Esmpro-Provider-"バージョン情報"

## *1.3* **Smart Storage Administrator**

Smart Storage Administrator は、RAID コントローラーと OS ブート専用 SSD ボードを管理、監視するアプリ ケーションです。

RAID 障害等が発生した場合は、RAID Report Service により、通知するサービスを提供します。

Smart Storage Administrator および RAID Report Service のインストール、操作方法、および機能については、 該当機種のユーザーズガイド内に掲載されている Smart Storage Administrator ユーザーガイドを参照してく ださい。

NEC コーポレートサイト[\(https://www.support.nec.co.jp/\)](https://www.support.nec.co.jp/)

Smart Storage Administrator ユーザーガイドに記載している Smart Storage Administrator の動作環境(オペレー ティングシステムなど)が本機のユーザーズガイドと異なるときは、本機のユーザーズガイドの動作環境を参照 してください。

## *I.3.1* RAID Report Service

RAID Report Service は、RAID の状態を監視し、障害等発生を通知するサービスです。 RAID Report Service のインストール、操作方法、および機能については、Smart Storage Administrator ユー ザーガイドを参照してください。

# *1.4* 装置情報収集ユーティリティ**(Linux** 版**)**

「装置情報収集ユーティリティ」は、保守などの目的でサーバーの各種情報を採取できます。

• 「装置情報収集ユーティリティ」のインストール手順は、以下の NEC コーポレートサイトの「修正物件ダ ウンロードページ」の「キーワード(すべて含む)」に"装置情報収集ユーティリティ"を入力し検索し、 検索結果からから最新の Linux 版を選択し参照してください。

・修正物件ダウンロードページ

<https://www.support.nec.co.jp/ListModuleDownload.aspx>

# *1.5* 情報採取ツール **actlog**

actlog は、システムに異常が発生した際の原因切り分けを支援するソフトウェアです。各種のシステム情報(シ ステムリソースデータおよびプロセスリソースデータ)を継続的に収集する機能や、システム設定ファイルの 変更内容を追跡する機能を備えており、多様なシステムトラブルの原因調査に役立ちます。

actlog をインストールするには、ディスクに次の空き容量が必要です。

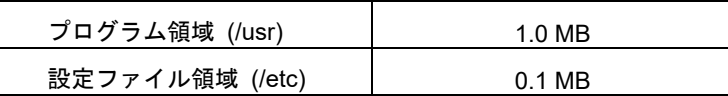

actlog がインストールされているか確認するには、次のコマンドを実行してください。actlog パッケージが表 示される場合、インストールされています。

```
# rpm –q actlog
actlog-<バージョン>
```
インストール手順と機能については、NEC サポートポータルの次のコンテンツを参照してください。

● [Linux] 情報採取ツール actlog のリリース

<https://www.support.nec.co.jp/View.aspx?id=3140000182>

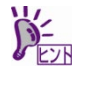

actlog には、簡単に各種情報採取ツールの導入、設定状況のチェックを行うことができる ツール (chkenv-server コマンド) や、その他便利なツールも含まれています。詳細につい ては「actlog リリースノート」を参照してください。
#### *1.6* 情報採取ツール **kdump-reporter**

kdump-reporter は、Linux カーネルクラッシュダンプの一次解析レポートを自動生成するソフトウェアです。 大容量のダンプデータをサポート窓口へ送付する前に一次解析レポートから調査を開始できるため、調査開始 までの時間を短縮できる効果があります。

kdump-reporter をインストールするには、ディスクに次の空き容量が必要です。

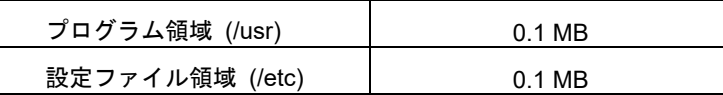

kdump-reporter がインストールされているか確認するには、次のコマンドを実行してください。kdumpreporter パッケージが表示される場合、インストールされています。

```
# rpm –q kdump-reporter
kdump-reporter-<バージョン>
```
インストール手順と機能については、NEC サポートポータルの次のコンテンツを参照してください。

- [RHEL] kdump を有効にする設定方法 <https://www.support.nec.co.jp/View.aspx?id=3140001260>
- [Linux] 情報採取ツール kdump-reporter のリリース

<https://www.support.nec.co.jp/View.aspx?id=3140100097>

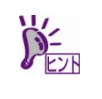

kdump-reporter には、簡単に kdump 設定状態のチェックを行うことができるツール (chkenv-kdump コマンド)が含まれています。詳細については「kdump-reporter リリース ノート」を参照してください。

### *2.* 管理 **PC** 用ソフトウェア

本機をネットワークから管理する「管理 PC」を構築するために必要なソフトウェアについて説明します。

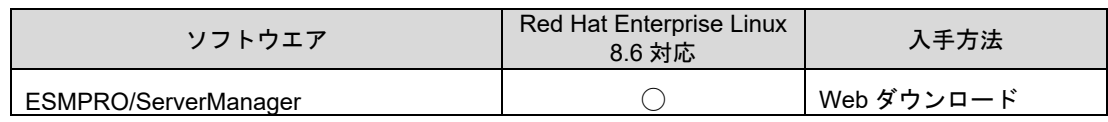

#### *2.1* **ESMPRO/ServerManager**

ESMPRO/ServerManager は、本機のハードウェアをリモートから管理、監視できます(Windows 版のみ対応、 Linux 版は非対応)。

これらの機能を使うには、本機へ ESMPRO/ServerAgentService など、本機用ソフトウェアをインストールし てください。

ESMPRO/ServerManager のインストーラー、およびマニュアルは、以下の Web サイトからダウンロードでき ます。

<https://jpn.nec.com/esmsm/download.html>

ESMPRO/ServerManager の動作環境、管理 PC へのインストール方法については、「ESMPRO/ServerManager インストレーションガイド」を参照してください。

# 用語集

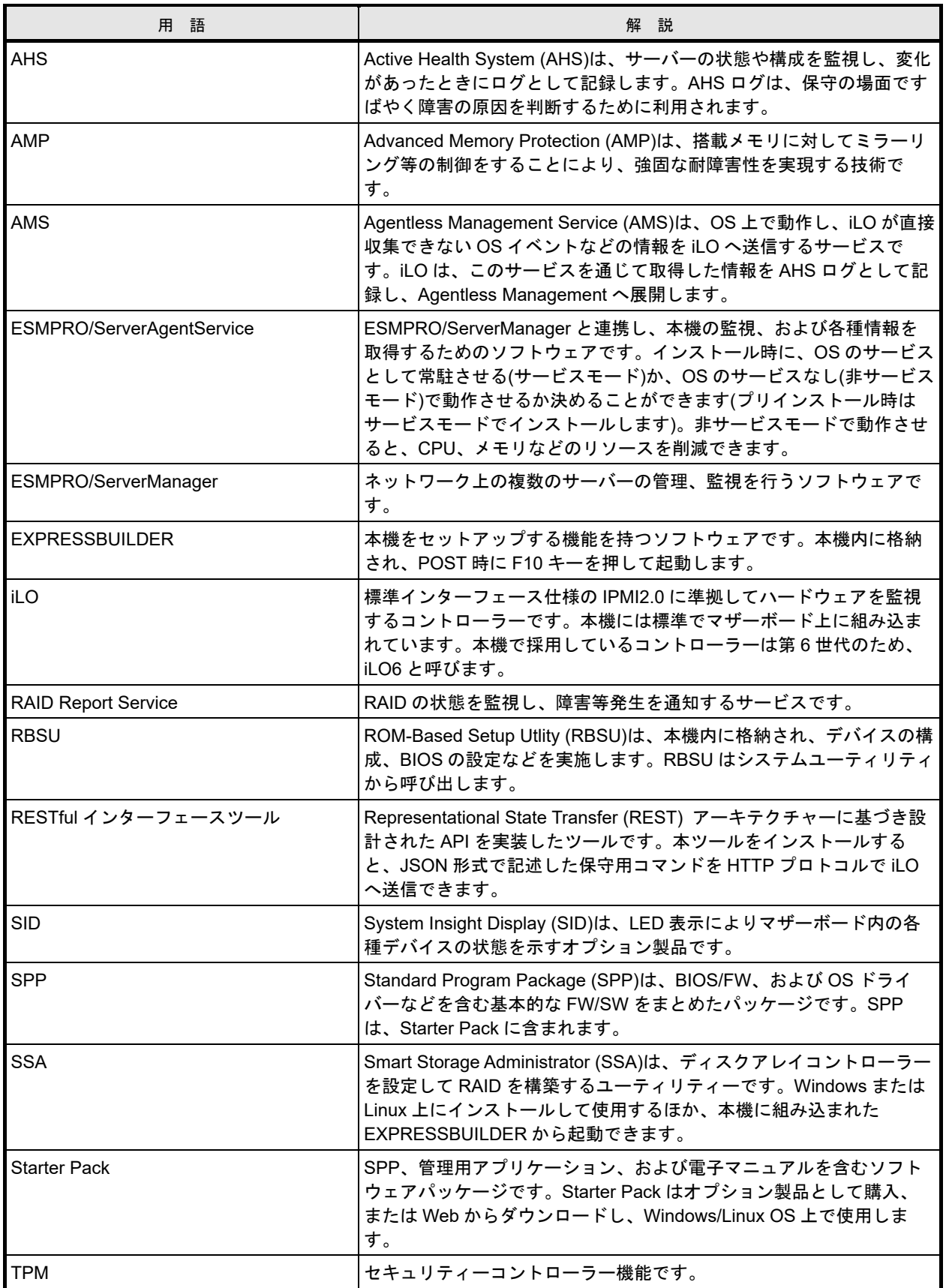

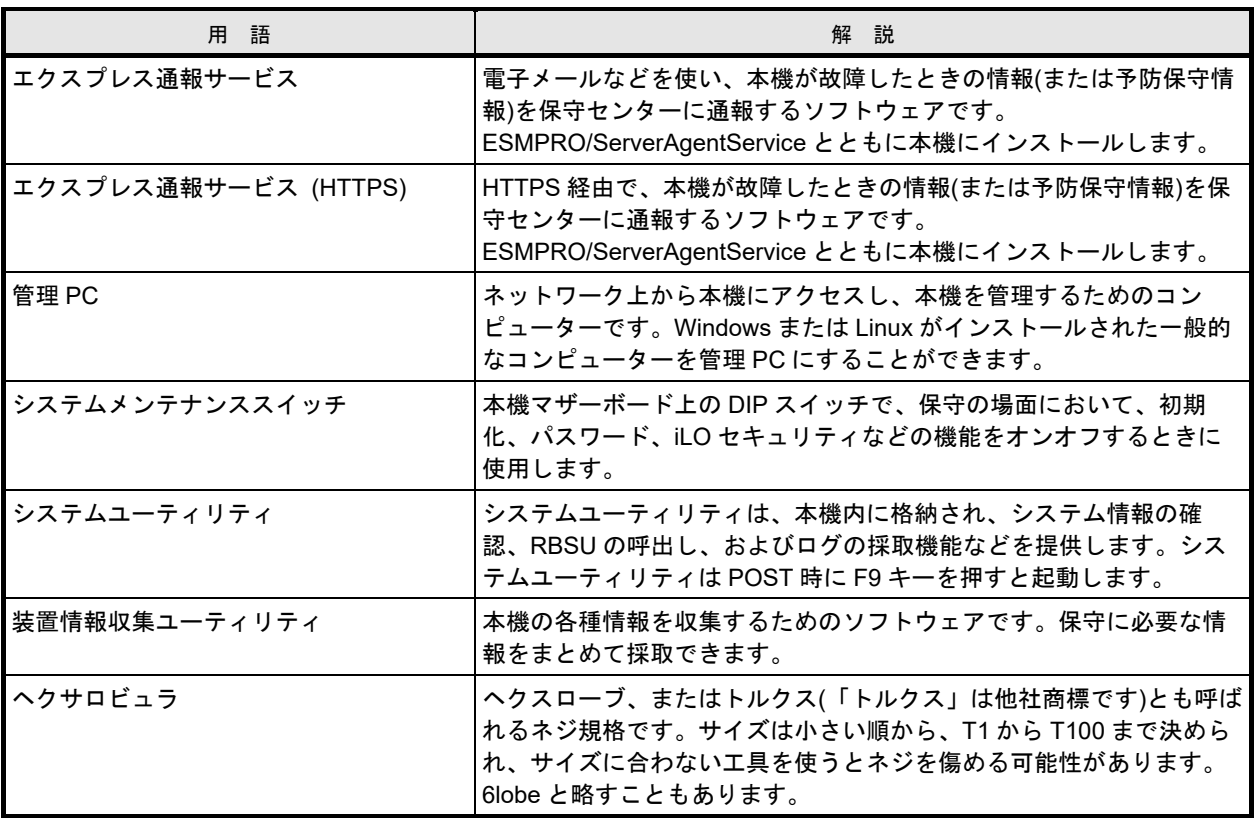

## 改版履歴

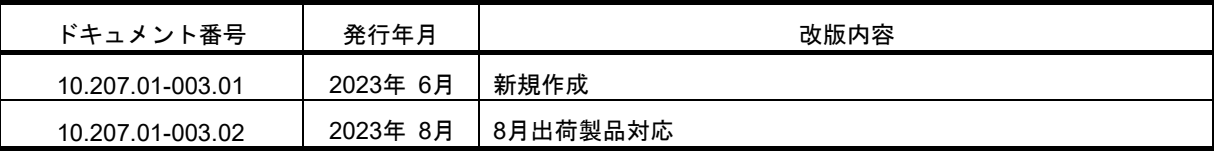

NEC Express サーバ

Express5800/R120j-1M, R120j-2M N8100-2985Y/2986Y N8100-2988Y/2989Y/2990Y/2991Y/2992Y インストレーションガイド(Linux 編 RHEL8.6 版)

2023 年 8 月

日 本 電 気 株 式 会 社

東京都港区芝五丁目 7 番 1 号

TEL (03) 3454-1111 (大代表)

落丁、乱丁はお取り替えいたします

© NEC Corporation 2023

日本電気株式会社の許可なく複製・改変などを行うことはできません。